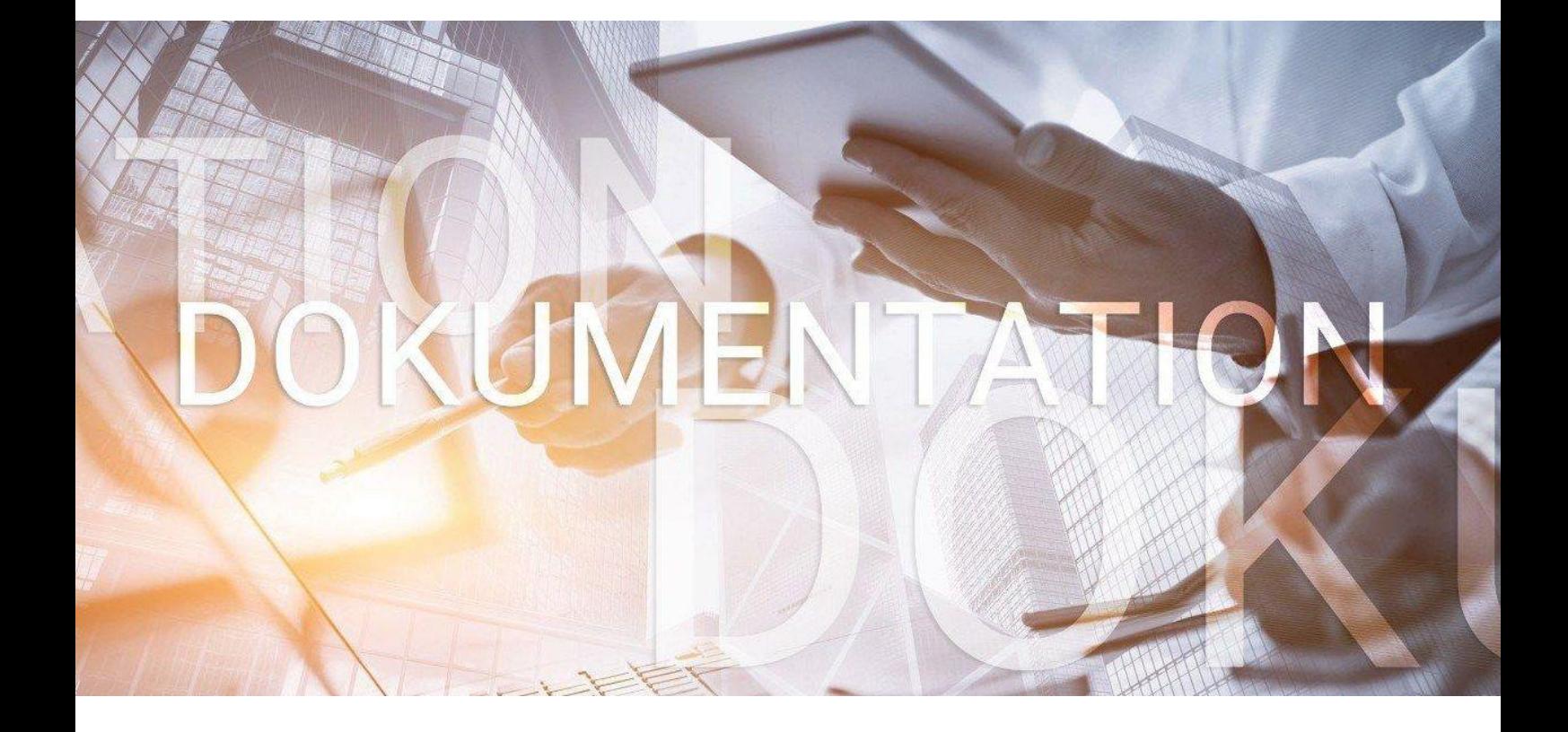

# - eMitarbeiter

# **Die ersten Schritte starten und mehr**

für Arbeitgeber und Steuerberater

# eMitarbeiter - die ersten Schritte und mehr für Arbeitgeber und Steuerberater

# **Inhaltsverzeichnis**

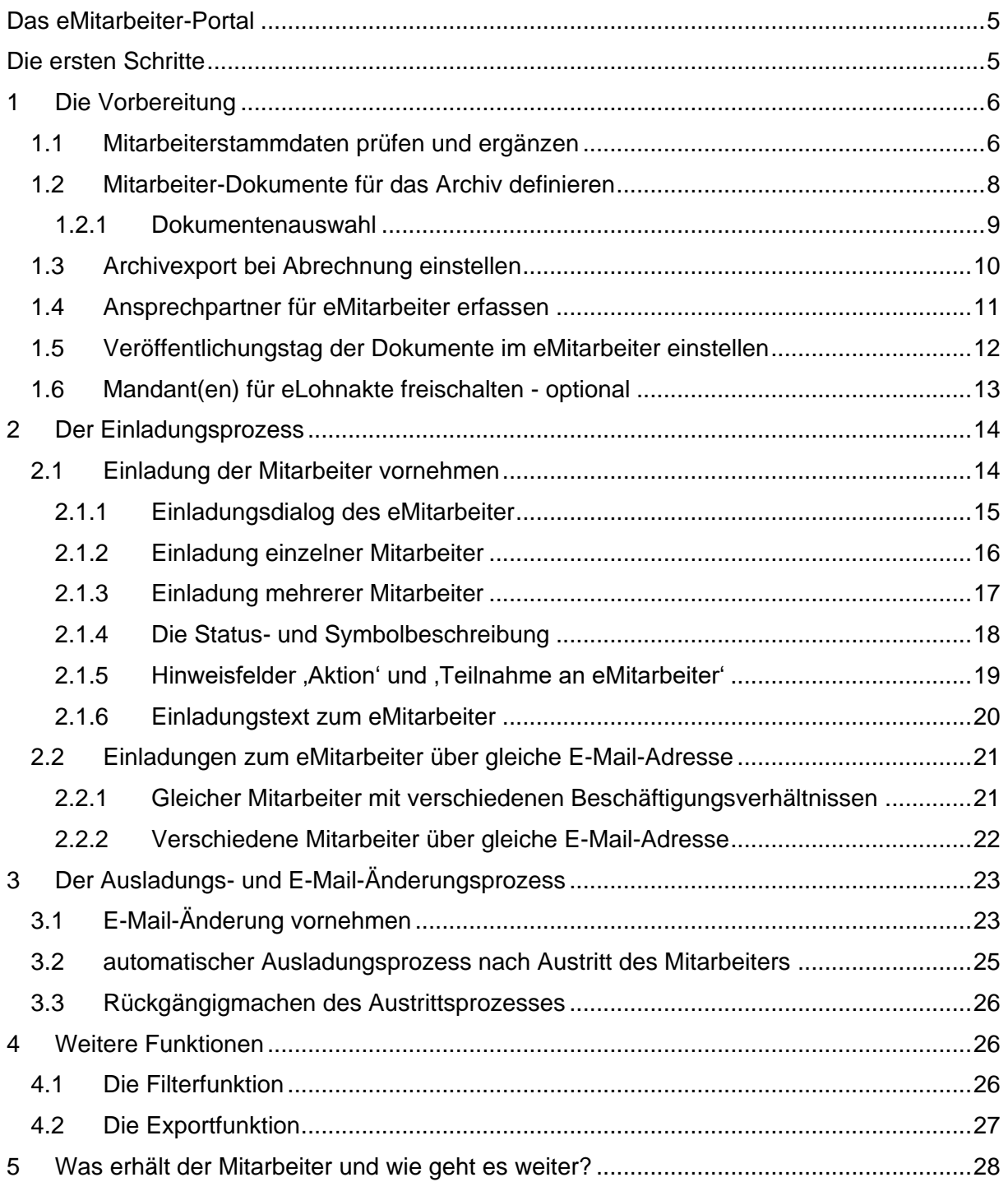

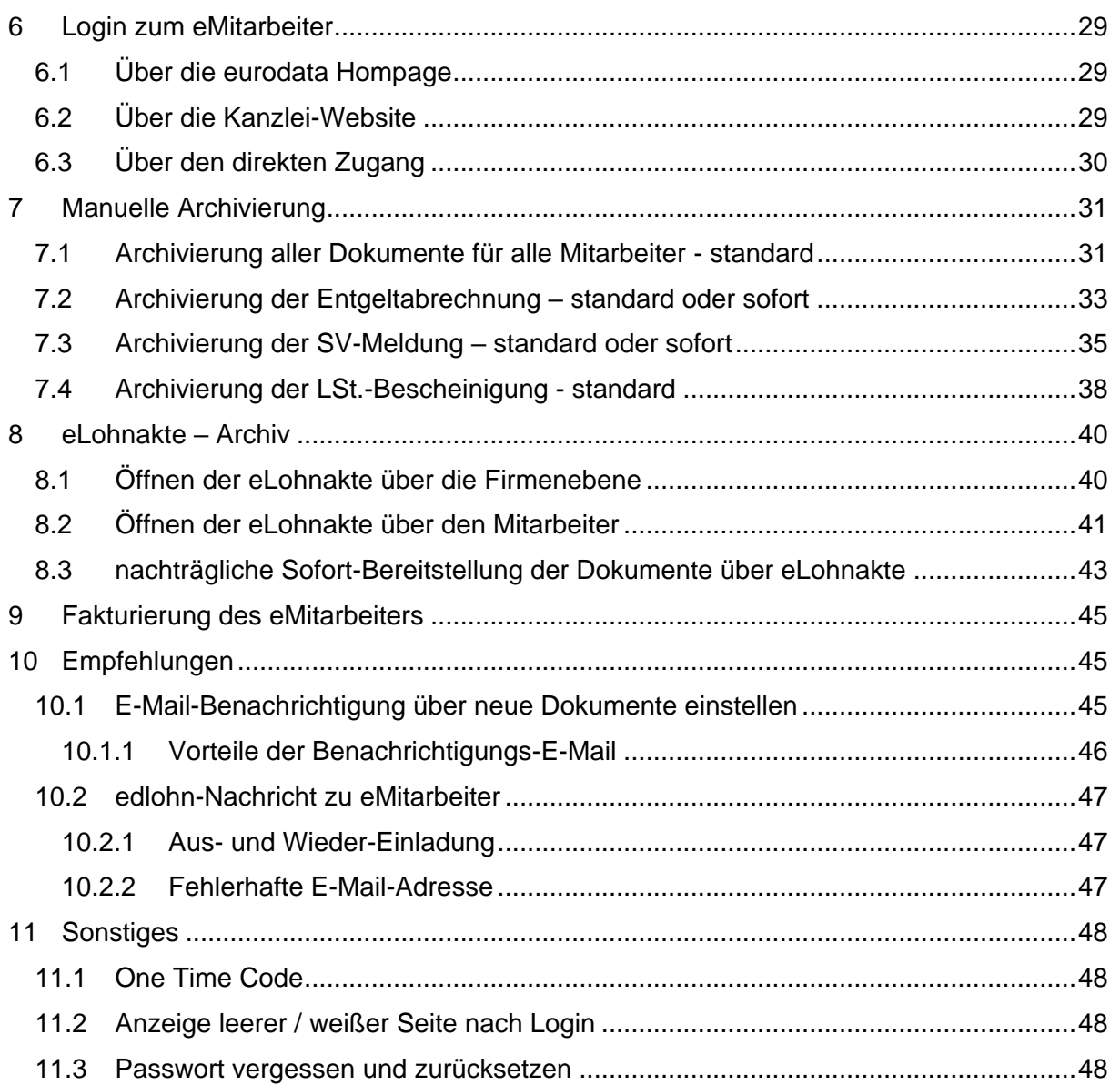

eurodata AG Großblittersdorfer Str. 257-259, D-66119 Saarbrücken Telefon +49 681 8808 0 | Telefax +49 681 8808 300 Internet: [www.eurodata.de](http://www.eurodata.de/) E-Mail: [info@eurodata.de](mailto:info@eurodata.de)

Version: 1.22 Stand: 28.06.2021<br>Klassifikation: öffentlich Klassifikation: Freigabe durch: Angelina Münster

Diese Dokumentation wurde von **eurodata** mit der gebotenen Sorgfalt und Gründlichkeit erstellt. **eurodata** übernimmt keinerlei Gewähr für die Aktualität, Korrektheit, Vollständigkeit oder Qualität der Angaben in der Dokumentation. Weiterhin übernimmt **eurodata** keine Haftung gegenüber den Benutzern der Dokumentation oder gegenüber Dritten, die über diese Dokumentation oder Teile davon Kenntnis erhalten. Insbesondere können von dritten Parteien gegenüber **eurodata** keine Verpflichtungen abgeleitet werden. Der Haftungsausschluss gilt nicht bei Vorsatz oder grober Fahrlässigkeit und soweit es sich um Schäden aufgrund der Verletzung des Lebens, des Körpers oder der Gesundheit handelt.

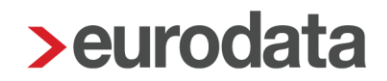

# <span id="page-4-0"></span>**Das eMitarbeiter-Portal**

Über das **eMitarbeiter-Portal** stehen dem Mitarbeiter dessen persönliche Gehaltsdokumente digital zur Verfügung.

# <span id="page-4-1"></span>**Die ersten Schritte**

Information der Mitarbeiter über den Einsatz des **eMitarbeiters** und Sammlung der privaten E-Mail-Adressen.

*Einverständniserklärung und Vorinformation stehen Ihnen zur Verfügung auf edlohn-HomePage [> Dokumentation > eMitarbeiter > Systembeschreibung und](https://www.edlohn.de/portal/dokumentation/emitarbeiter/systembeschreibungen-und-anleitungen/vorlagen-zur-weitergabe-an-den-mandanten)  [Anleitungen > Vorlagen zur Weitergabe an den Mandanten](https://www.edlohn.de/portal/dokumentation/emitarbeiter/systembeschreibungen-und-anleitungen/vorlagen-zur-weitergabe-an-den-mandanten)*

Erfassung der E-Mail-Adressen in den Abrechnungsdaten der Mitarbeiter oder über die **Schnellerfassung** 

*[siehe: Mitarbeiterstammdaten prüfen und ergänzen](#page-5-1)*

Einladung des Arbeitnehmers zum **eMitarbeiter** *siehe: [Der Einladungsprozess, Einladung der Mitarbeiter vornehmen](#page-13-1)*

*Daraufhin erhält der Arbeitnehmer an die private E-Mail-Adresse eine Einladungsmail, über die er sich im eMitarbeiter durch eigene Passwortvergabe und Eingabe der SV-Nummer registriert.*

- Freischaltung **eLohnakte** optional *[siehe: Mandant\(en\) für eLohnakte freischalten](#page-12-0)*
- Einmalige Festlegung der zu archivierenden Dokumente *siehe: Mitarbeiter-Dokumente für das Archiv definieren*
- Einmaliges Aktivieren der automatischen Archivierung der abrechnungsrelevanten Dokumente nach erfolgter Abrechnung. *[siehe: Archivexport bei Abrechnung einstellen](#page-9-0)*

Informationen für ETL-Kanzleien, siehe unter: *[ETL PISA Personal](http://www.etlnet.de/web/etlnet/center?p_p_id=etlnet_downloadcenter_WAR_etlnet_downloadcenter&p_p_lifecycle=1&p_p_state=normal&p_p_mode=view&p_p_col_id=column-1&p_p_col_count=1&p_r_p_137014323_originId=5&p_r_p_-1531776141_vocId=360366&p_r_p_-2018173650_redirect=%2Fweb%2Fetlnet%2Fcenter%3Fp_p_id%3Detlnet_downloadcenter_WAR_etlnet_downloadcenter%26p_p_lifecycle%3D1%26p_p_state%3Dnormal%26p_p_mode%3Dview%26p_p_col_id%3Dcolumn-1%26p_p_col_count%3D1%26p_r_p_137014323_originId%3D10%26p_r_p_1889999296_nav1%3D361031%26p_r_p_1889999297_nav2%3D1383458%26&_etlnet_downloadcenter_WAR_etlnet_downloadcenter_cur_tab=etlnet&p_r_p_711325087_articleId=1651930&p_r_p_1889999297_nav2=1383458&p_r_p_1889999297_nav2=1383458&_etlnet_downloadcenter_WAR_etlnet_downloadcenter_javax.portlet.action=processAction&p_r_p_1889999296_nav1=361031&p_r_p_1889999296_nav1=361031)*

#### *Hinweis:*

Fragen zum **eMitarbeiter** senden Sie bitte an [eMitarbeiter@eurodata.de](mailto:eMitarbeiter@eurodata.de)

Geben Sie diese eMail-Adresse auch an Ihre Mandanten und Anwender/Mitarbeiter weiter, damit diese sich mit ihren Fragen direkt an uns wenden und Sie sich somit Ihrem eigentlichen Kerngeschäft widmen können.

# <span id="page-5-0"></span>**1 Die Vorbereitung**

## <span id="page-5-1"></span>**1.1 Mitarbeiterstammdaten prüfen und ergänzen**

Der **eMitarbeiter** benötigt zwei wichtige Angaben

- **die E-Mail-Adresse des Mitarbeiters** für den Einladungsprozess und die Anmeldung
- die persönliche Sozialversicherungsnummer oder die Steuer-ID für die Anmeldung und Verifizierung des Mitarbeiters

Die E-Mail-Adresse des Mitarbeiters muss in dessen Stammdaten eingetragen werden. Bitte achten Sie bei der Eingabe auf 'versteckte' Zeichen, d.h. es dürfen keine Leerzeichen vor oder nach der eMail-Adresse eingegeben werden.

>edlohn  $\Box$   $\Box$  Speichern  $\Box$  $\equiv$ **9** MANDANT Übersicht Nachrichten 2 PISA I Personal  $\mathscr{B}$  BEARBEITEN  $Q$  Suchen Abrechnungsdaten **Hill** Schnellerfassung 畾  $\mathcal{L}$  $\sqrt{4}$ Arbeitnehmer Bemerku... Eintritt **/** ABRECHNUNG  $\checkmark$ Austritt  $\begin{array}{c|c|c|c|c|c|c} \hline \multicolumn{1}{c|}{\bullet}& \multicolumn{1}{c|}{\bullet} & \multicolumn{1}{c|}{\bullet} & \multicolumn{1}{c|}{\bullet} & \multicolumn{1}{c|}{\bullet} & \multicolumn{1}{c|}{\bullet} & \multicolumn{1}{c|}{\bullet} & \multicolumn{1}{c|}{\bullet} & \multicolumn{1}{c|}{\bullet} & \multicolumn{1}{c|}{\bullet} & \multicolumn{1}{c|}{\bullet} & \multicolumn{1}{c|}{\bullet} & \multicolumn{1}{c|}{\bullet} & \multicolumn{1}{c|}{\bullet} & \multic$  $\overline{\mathbf{r}}$  $\blacksquare$ Ahrechn AUSWERTUNGEN 目 & Mustermann, Fritz  $19$  $\Box$ ★ KK-Geschäftsstellen Abrechnungsdaten bearbeiten 000002 Muste nn Fritz **R** BAUL Allgemeine Merkmale Geburtsort Geburtsname  $\boldsymbol{\alpha}^{\boldsymbol{\alpha}}$  Diens **Redin** Steuermerkmale  $\sqrt{SVMarkmale}$ Staatsangehörigkeit Geschlecht  $\Box$  ARCH  $000 -$  deutsch männlich ▶ Lohnartengruppen Dienstwagen Familienstand **Anzahl Kinder** ledia Nettobe-/-abzüge → Pfändung Kontaktdaten **ADP Streamline** Version **Telefon** Mobil 0681 12345 E-Mail frimus@gmx.de  $\langle \quad \rangle$ Fehlerdetails  $Q$ , Suchen  $\overline{\bullet}$  ok Abbrechen

*Mitarbeiterebene (Rechtsklick) > Abrechnungsdaten > Allgemeine Merkmale > E-Mail*

### *Tipp zur Vergabe der E-Mail-Adresse:*

Fordern Sie eine **private E-Mail-Adresse des Mitarbeiters** an. Beim Ausscheiden eines Mitarbeiters wird voraussichtlich die berufliche E-Mail-Adresse zeitnah deaktiviert. Mit einer privaten E-Mail-Adresse hat der Mitarbeiter weiterhin die Möglichkeit, seine Dokumente aus der Vergangenheit einzusehen. Weitere Informationen dazu, *[siehe: Der Ausladungsprozess](#page-20-0)*

Die E-Mail-Adresse wird als Benutzername verwendet. Nach dem ersten Login kann über das Benutzerkonto ein eigener Benutzername gewählt werden. Weitere Informationen dazu in der **Beschreibung eMitarbeiter für Anwender**, siehe im edlohn-Portal unter:

*[edlohn HomePage > Dokumentation > eMitarbeiter > Systembeschreibung und Anleitungen >](https://www.edlohn.de/portal/dokumentation/emitarbeiter/systembeschreibungen-und-anleitungen/)  [Beschreibung\\_eMitarbeiter\\_für\\_Anwender](https://www.edlohn.de/portal/dokumentation/emitarbeiter/systembeschreibungen-und-anleitungen/)*

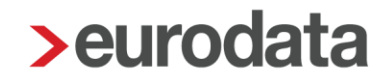

Auch die Sozialversicherungsnummer und Steuer-ID müssen in die Abrechnungsdaten des Mitarbeiters erfasst werden.

#### *Mitarbeiterebene (rechte Maustaste) > Abrechnungsdaten*

#### *> SV-Merkmale > SV-Nummer*

#### und *> Steuermerkmale > Steuer-ID*

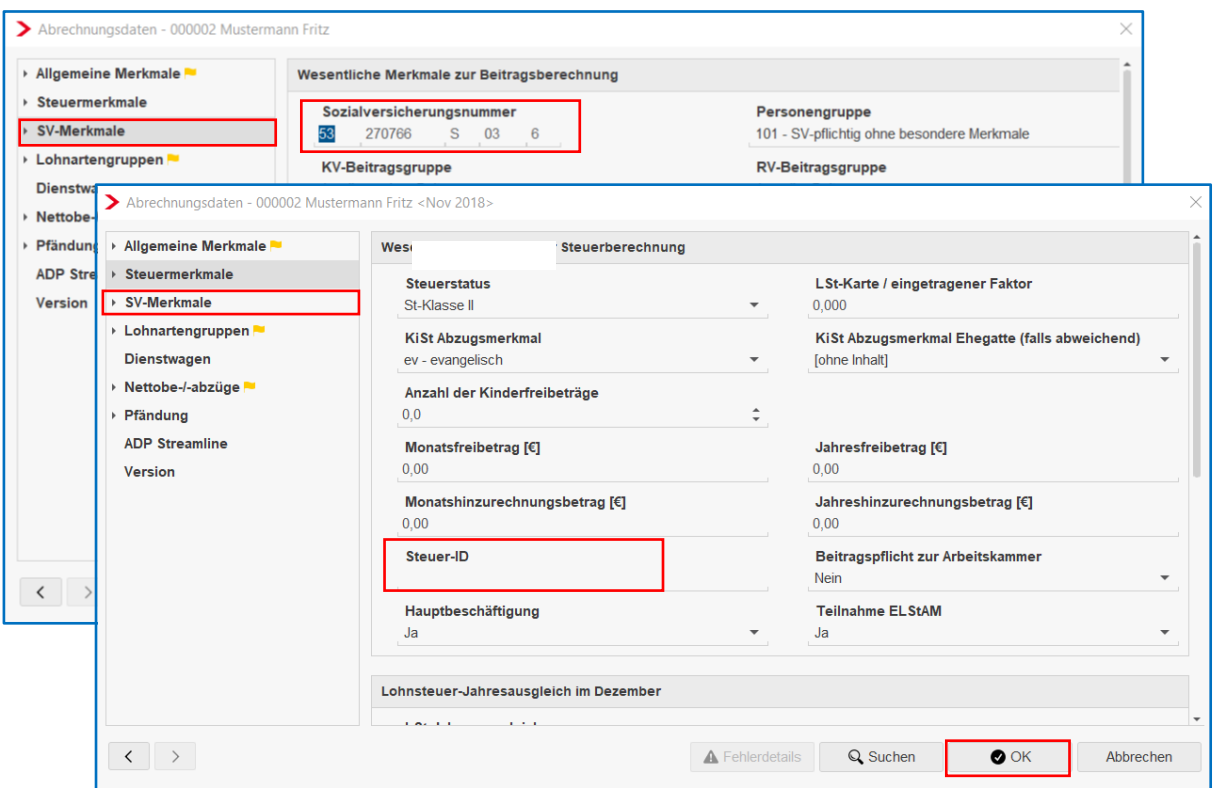

Bitte ergänzen Sie diese Stammdaten, wenn sie bisher noch nicht vollständig sind.

Wie Sie schnell eine Übersicht erhalten, bei welchen Mitarbeitern die E-Mail-Adresse noch fehlt, lesen Sie unter: *[Einladungsprozess / Filterfunktion](#page-25-2)*

#### *Tipp zur Schnellerfassung:*

Um alle E-Mail-Adressen schnell zu ergänzen und Ihrem Mandanten ein Mehr an Service zu bieten, können Sie die Möglichkeiten der **Schnellerfassung** nutzen. Hier steht Ihnen eine Formularvorlage mit dem Namen *Kontaktdaten* zur Verfügung.

#### Eine **Anleitung zur Schnellerfassung** finden Sie hier:

*edlohn-HomePage [> Dokumentation > eMitarbeiter > Systembeschreibung und Anleitungen](https://www.edlohn.de/portal/dokumentation/emitarbeiter/systembeschreibungen-und-anleitungen/Schnellerfassung_eMail-Adressen_fuer_eMitarbeiter_20190823.pdf/view) > [Schnellerfassung nutzen](https://www.edlohn.de/portal/dokumentation/emitarbeiter/systembeschreibungen-und-anleitungen/Schnellerfassung_eMail-Adressen_fuer_eMitarbeiter_20190823.pdf/view)* 

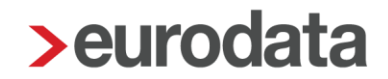

### <span id="page-7-0"></span>**1.2 Mitarbeiter-Dokumente für das Archiv definieren**

Aktuell werden im **eMitarbeiter-Portal** vier Dokumententypen für den Arbeitnehmer bereitgestellt:

- **Entgeltabrechnung**
- SV-Meldung
- **Lohnsteuerbescheinigung**
- Bescheinigungen

Als Bescheinigung werden neben der **A1-Bescheinigung** weitere **Arbeitsbescheinigungen** im **eMitarbeiter** angeboten. Die **A1-Bescheinigung** wird nach der Bewilligung automatisch archiviert, d.h. in der **eLohnakte** und somit im **eMitarbeiter** angezeigt. Eine manuelle Zuordnung ist nicht erforderlich.

Die Information zur **Bereitstellung der Arbeits- und weiteren Bescheinigungen** entnehmen Sie bitte der *[Update-Beschreibung Version 1.22 vom 18.05.2021](https://www.edlohn.de/portal/dokumentation/emitarbeiter/update-informationen/Update%20eMitarbeiter%201.22_18052021.pdf/view)*

Damit die übrigen Dokumente ins Archiv/**eLohnakte** gestellt und somit im **eMitarbeiter** angezeigt werden, wählen Sie:

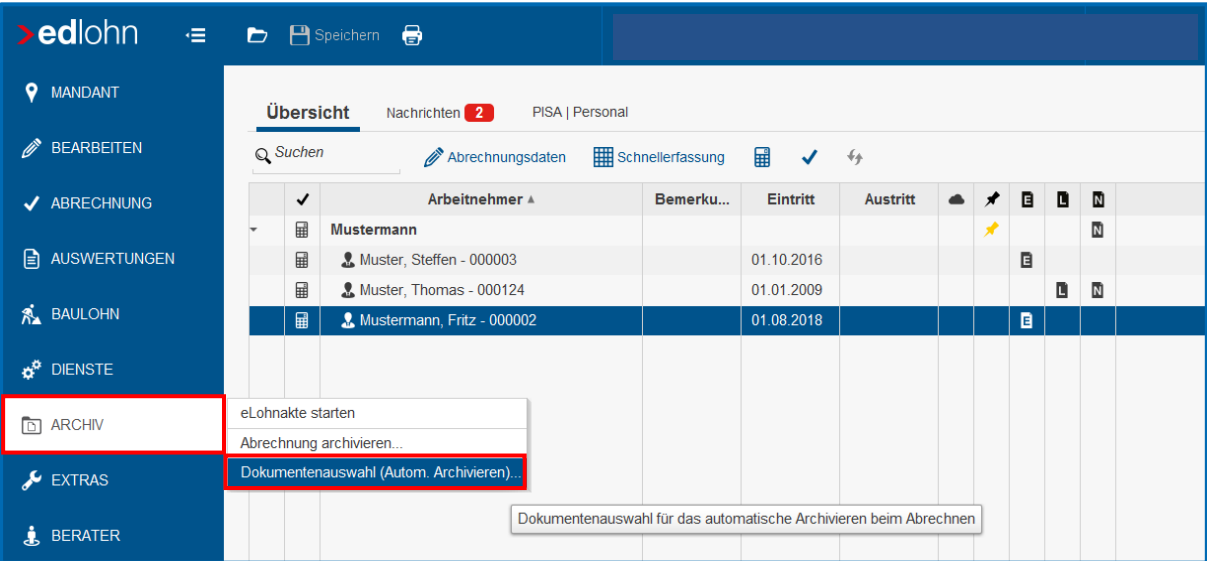

#### *Archiv > Dokumentenauswahl (Autom. Archivieren)*

### <span id="page-8-0"></span>**1.2.1 Dokumentenauswahl**

Achten Sie darauf, dass folgende Dokumente auf der rechten Seite zugeordnet sind:

- **Entgeltabrechnung**
- SV-Meldung
- **Lohnsteuerbescheinigung**
- Bescheinigungen

Dazu geben Sie in der Suchleiste den entsprechenden Begriff ein. Sobald dieser in der linken Spalte angezeigt wird, diesen anwählen und durch Anwahl des Pfeilsymbols  $\rightarrow$ die Auswahl in die rechte Spalte ablegen. Mit *OK* bestätigen.

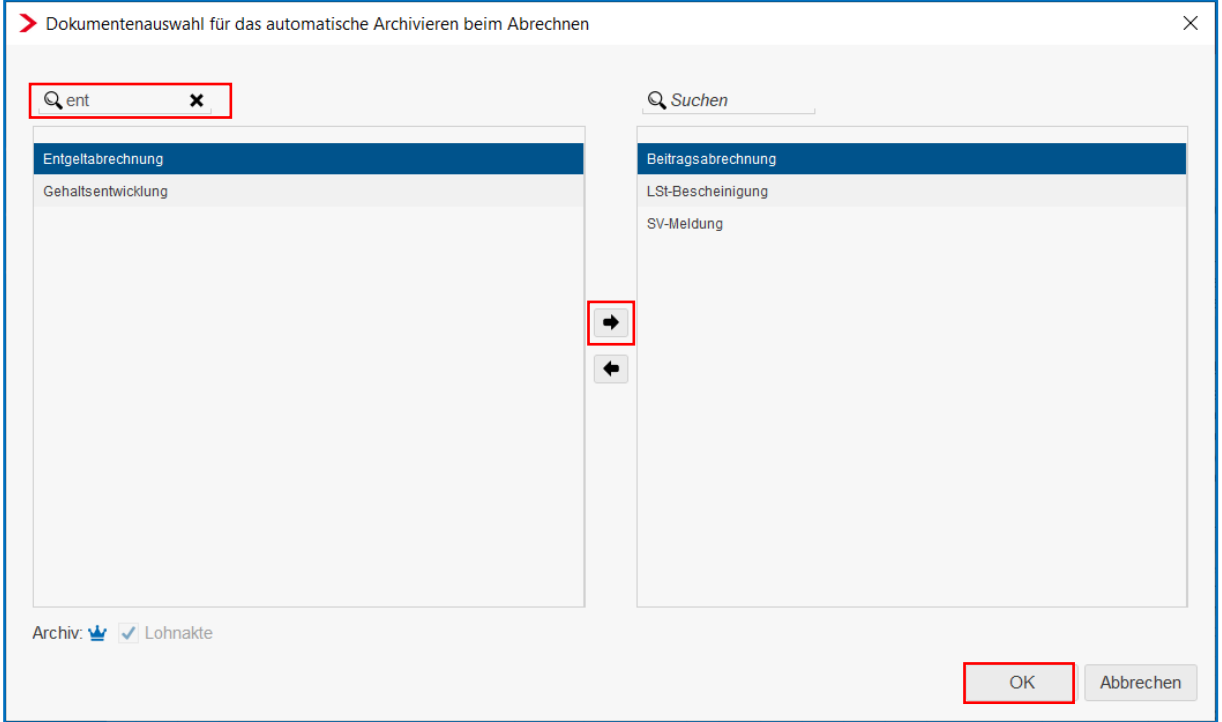

Alle weiteren Dokumente, die auf der rechten Seite angezeigt werden, fließen nur zu Ihrer Ansicht in die **eLohnakte**. Der Arbeitnehmer sieht ausschließlich die oben beschriebenen Dokumente. Von Ihrer Seite ist keine Einschränkung erforderlich.

#### *Hinweis:*

Nur nach Festlegung dieser Dokumentenauswahl, kann das System bei der Einstellung *Archivexport bei Abrechnung – JA (siehe nächste Seite),* diese Dokumente archivieren.

## <span id="page-9-0"></span>**1.3 Archivexport bei Abrechnung einstellen**

Im folgenden Schritt wird eingestellt, dass die Archivierung auch automatisiert bei der Abrechnung erfolgt, dazu wählen Sie:

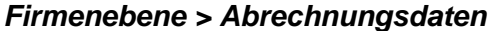

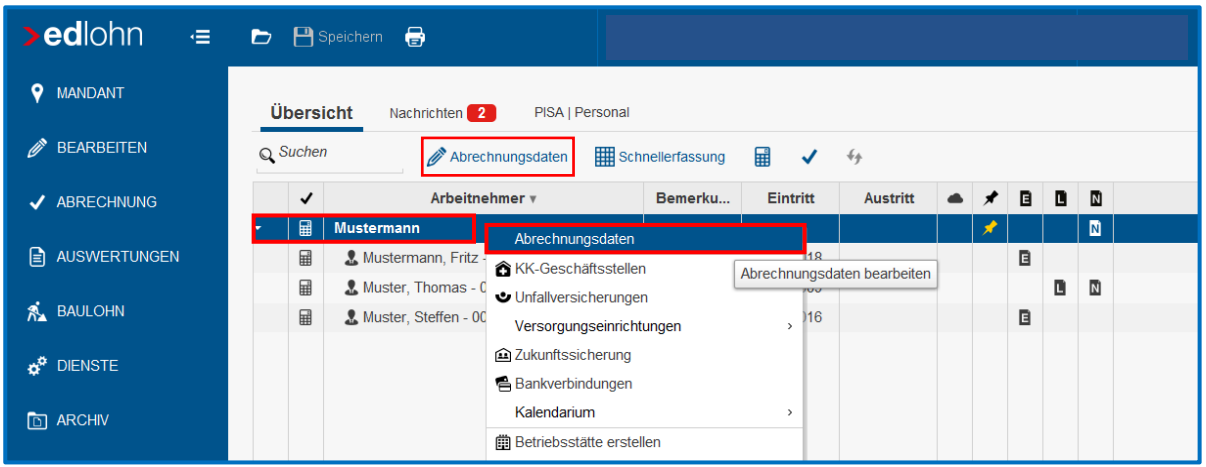

*> Einstellungen > Elektronische Services des Rechenzentrums*

Stellen Sie das Feld *Archivexport bei Abrechnung auf JA* ein und bestätigen mit *OK.*

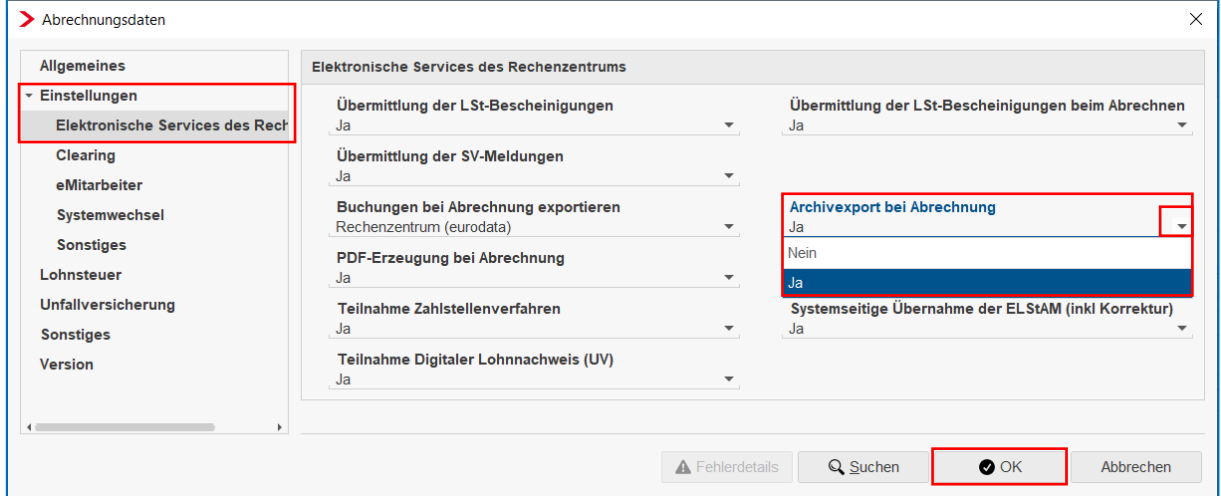

#### *Hinweis:*

Bei diesem Archivexport werden die Daten automatisch in der **eLohnakte** archiviert, doch dem Mitarbeiter erst **nach 48 Stunden** im **eMitarbeiter** angezeigt. Hiermit erhalten Sie, falls nötig, genügend Zeit für eine Wiederholung der Abrechnung.

Ist eine terminbezogene oder direkte Anzeige im eMitarbeiter erwünscht, *[siehe: manuelle](#page-30-0)  [Archivierung](#page-30-0)* oder *[nachträgliche Sofort-Bereitstellung der Dokumente über eLohnakte](#page-42-0)* oder *[Veröffentlichungstag der Dokumente für](#page-11-0) eMitarbeiter einstellen*

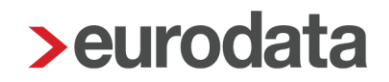

## <span id="page-10-0"></span>**1.4 Ansprechpartner für eMitarbeiter erfassen**

Die Einstellungen hierfür erfolgen auf der Mandantenebene in den Abrechnungsdaten der Firma.

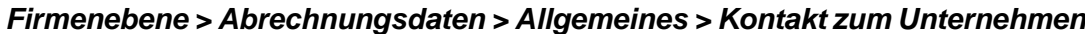

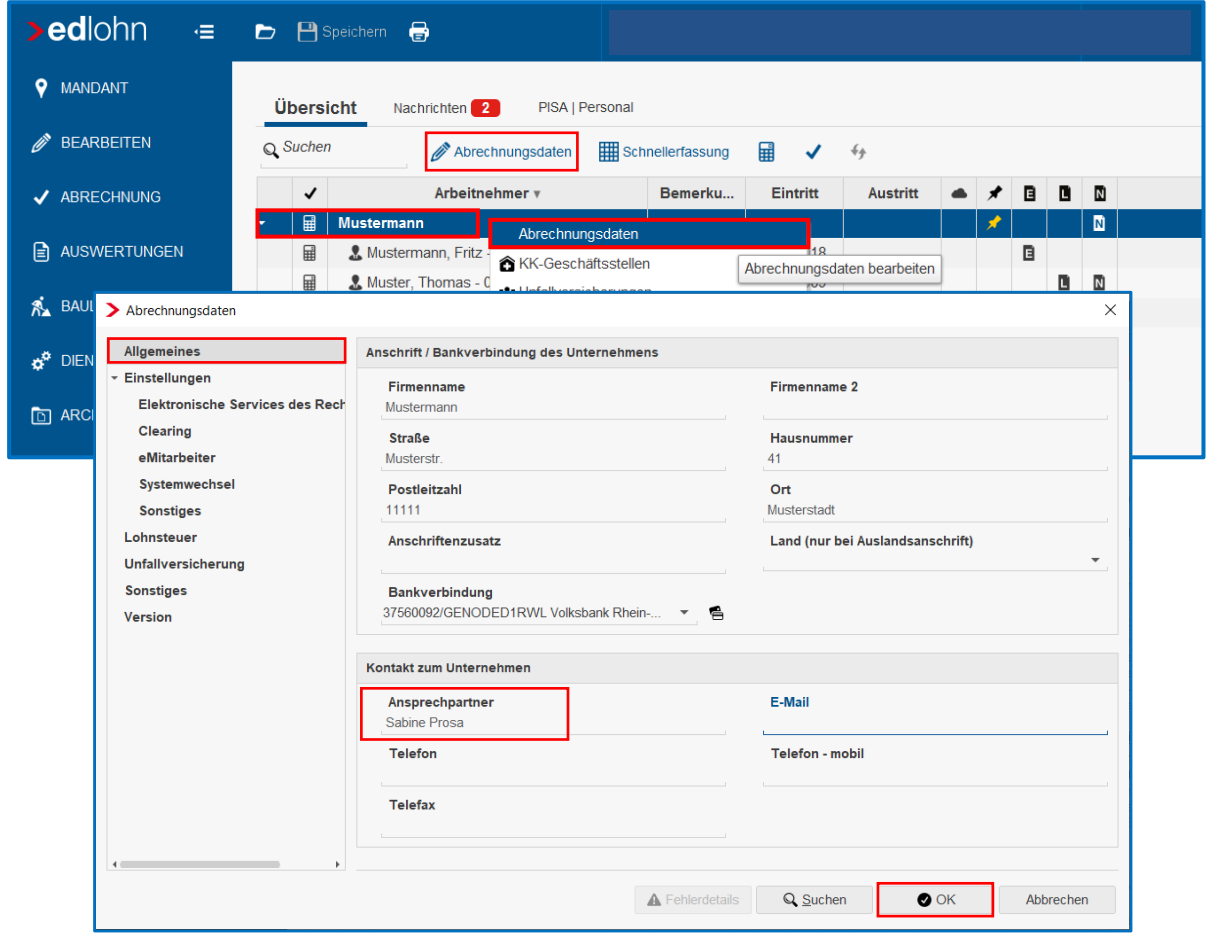

Erfassen Sie den Ansprechpartner und bestätigen Sie den Eintrag mit **OK**

#### *Hinweis:*

Es empfiehlt sich den Ansprechpartner einmalig in den Firmenstammdaten zu erfassen.

Damit erübrigt sich die immer wiederkehrende Eingabe im Einladungsdialog des **eMitarbeiter**, um den Button *Aktion ausführen* zu aktivieren,

*siehe: [Einladungsdialog des eMitarbeiter](#page-14-0)*

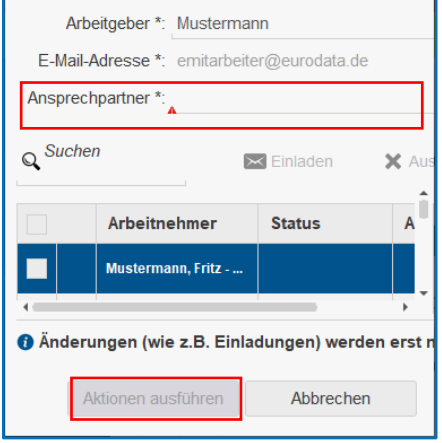

Г

٦

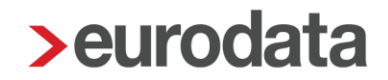

## <span id="page-11-0"></span>**1.5 Veröffentlichungstag der Dokumente im eMitarbeiter einstellen**

Es ist möglich, den Zeitpunkt der Veröffentlichung von Dokumenten für Arbeitnehmer im eMitarbeiter abweichend zu den voreingestellten 48 Stunden zu verändern und ein feststehendes Veröffentlichungsdatum zu wählen.

Die Einstellungen hierfür erfolgen auf der Mandantenebene für alle Arbeitnehmer, die den eMitarbeiter nutzen.

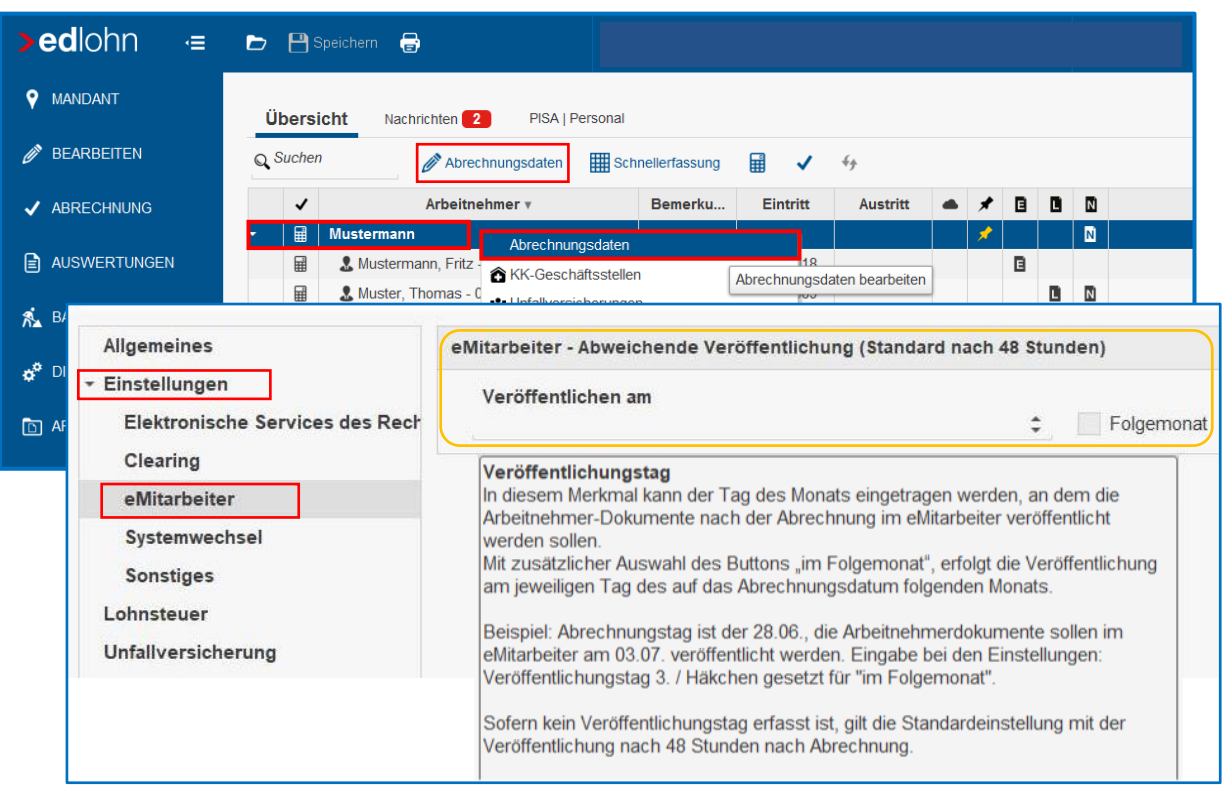

*Firmenebene > Abrechnungsdaten > Einstellungen > eMitarbeiter*

Hier kann im Feld *Veröffentlichen am* der Tag des Monats eingetragen werden, an dem die Dokumente nach der Abrechnung im eMitarbeiter veröffentlicht werden sollen.

Mit zusätzlicher Anwahl des Buttons *Folgemonat* erfolgt die Veröffentlichung am jeweiligen Tag des Folgemonats.

Die **Standardeinstellung** verbleibt bei einem Veröffentlichungsdatum **von 48 Stunden** nach Abrechnung, sofern keine der oben beschriebenen Auswahlmöglichkeiten getroffen wurden.

#### *Beispiele:*

Die Abrechnung erfolgt am 20. Juni und die Veröffentlichung im eMitarbeiter soll der 28. Juni sein => Eintragung: Veröffentlichung am 28.

Die Abrechnung erfolgt am 20. Juni und die Veröffentlichung im eMitarbeiter soll der 2. Juli sein => Eintragung: Veröffentlichung am 2. und zusätzlich das Häkchen bei Folgemonat setzen.

## <span id="page-12-0"></span>**1.6 Mandant(en) für eLohnakte freischalten - optional**

Damit Ihr Mandant (als Arbeitgeber) ebenfalls auf die Dokumente zugreifen kann, ist es sinnvoll die **eLohnakte** hierfür freizuschalten. Dazu gehen Sie wie folgt vor:

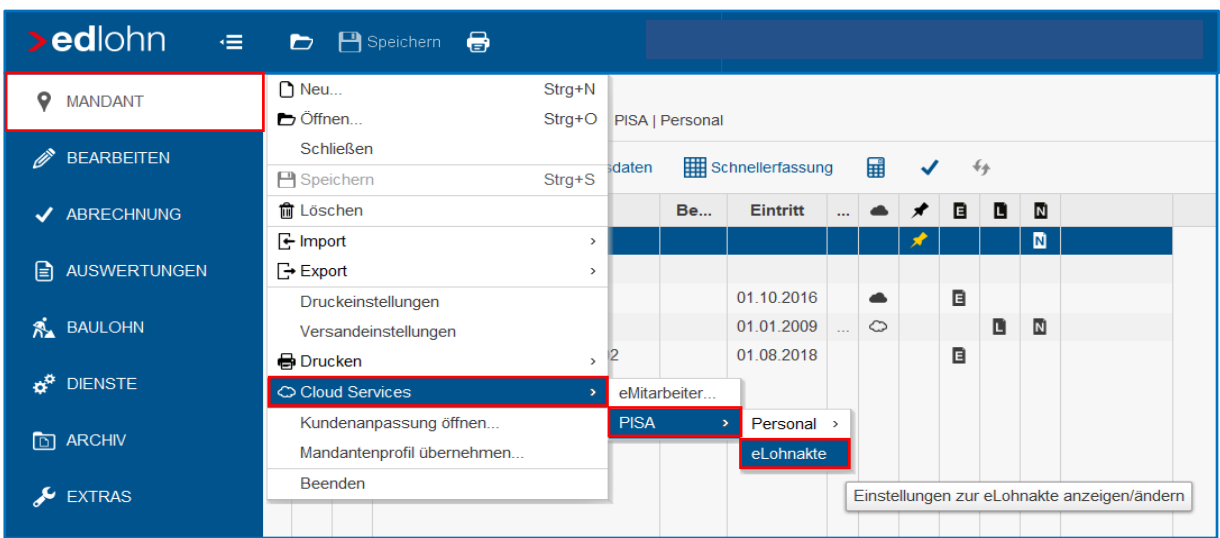

*Firmenebene > Mandant > Cloud Services > PISA > eLohnakte*

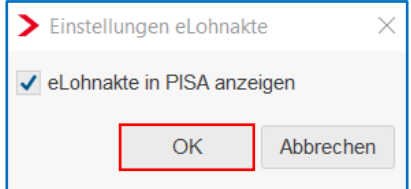

Sobald Sie in dieser Einstellung das Häkchen setzen und mit *OK* bestätigen, sieht auch der Arbeitgeber die Dokumente in der **Firmenakte** (Unternehmensebene) sowie in der **eLohnakte** (Mitarbeiterebene).

Sollten Sie die nachstehende Information erhalten, ist der betreffende Mandant noch nicht in **edcloud** angelegt. Um **edcloud** mit Ihrem Mandanten als Kommunikations- und Austauschplattform nutzen zu können, folgen Sie dem **edcloud** Einladungsprozess. Auch hierzu stellen wir Ihnen gerne eine Dokumentation zur Verfügung.

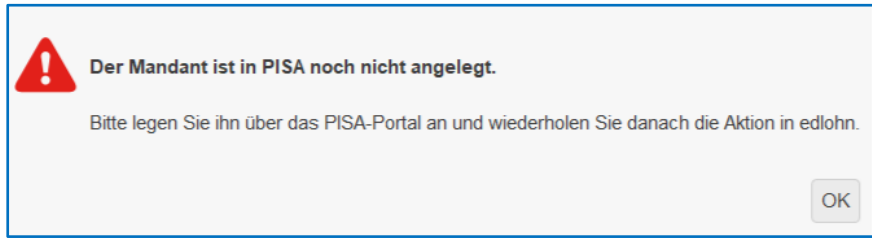

#### *Wichtiger Hinweis:*

**Dieser Punkt ist eine optionale Freischaltung und nicht für die Bereitstellung der Auswertungen im eMitarbeiter notwendig.**

# <span id="page-13-0"></span>**2 Der Einladungsprozess**

## <span id="page-13-1"></span>**2.1 Einladung der Mitarbeiter vornehmen**

Die Einladung der entsprechenden Mitarbeiter erfolgt über

*Mandantenebene > Cloud Services > eMitarbeiter*

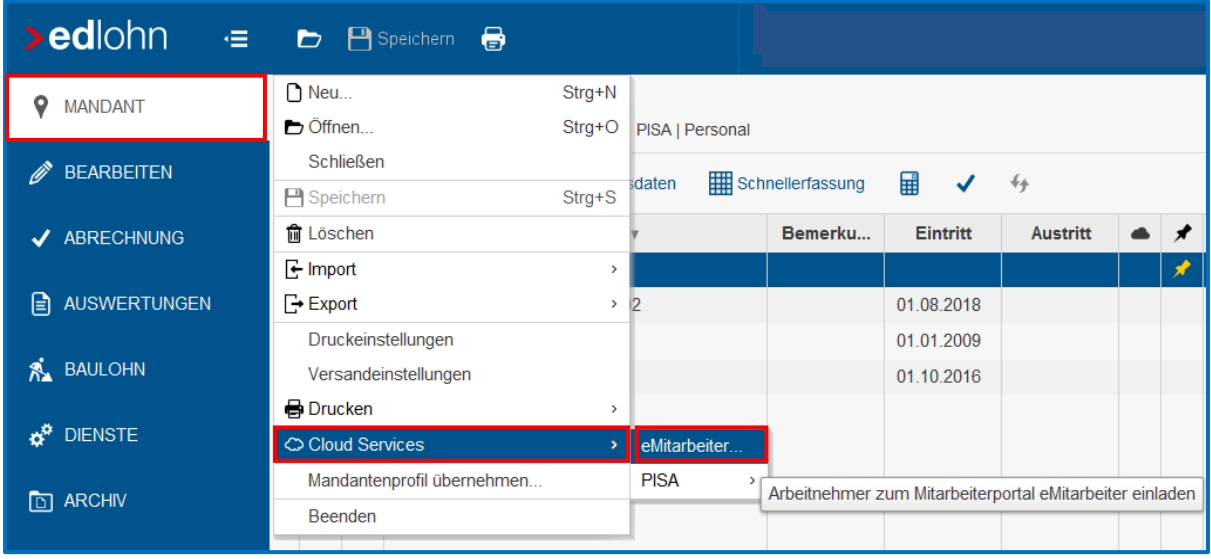

Um die Mitarbeiter einzuladen, muss zuvor die jeweilige E-Mail-Adresse des Mitarbeiters in dessen Stammdaten erfasst sein, *siehe: [Mitarbeiterdaten prüfen und ergänzen](#page-5-1)*

#### *Hinweis*

Ein Mitarbeiter kann erst dann zum **eMitarbeiter** eingeladen werden, wenn er mindestens einmal über **edlohn** abgerechnet wurde. Da vor der Abrechnung die Personal-Nr. des neuen Mitarbeiters noch geändert werden könnte und die Personal-Nr. eine der Abgleichwerte zur Registrierung und Identifizierung des Arbeitnehmers im **eMitarbeiter** ist, muss diese eindeutig und feststehend sein.

Beim Versuch der vorherigen Einladung erscheint folgende Meldung:

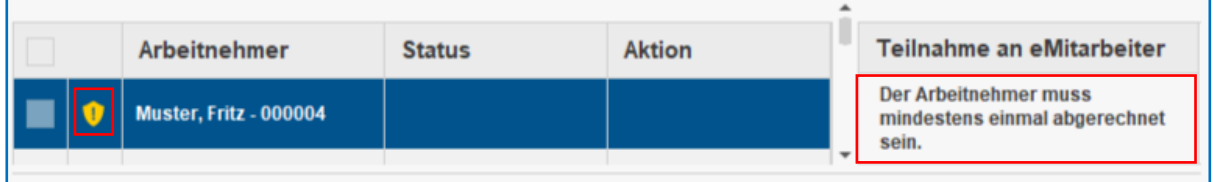

### <span id="page-14-0"></span>**2.1.1 Einladungsdialog des eMitarbeiter**

Der Einladungsdialog ist aufgeteilt in Arbeitgeber- und Arbeitnehmer-Informationen.

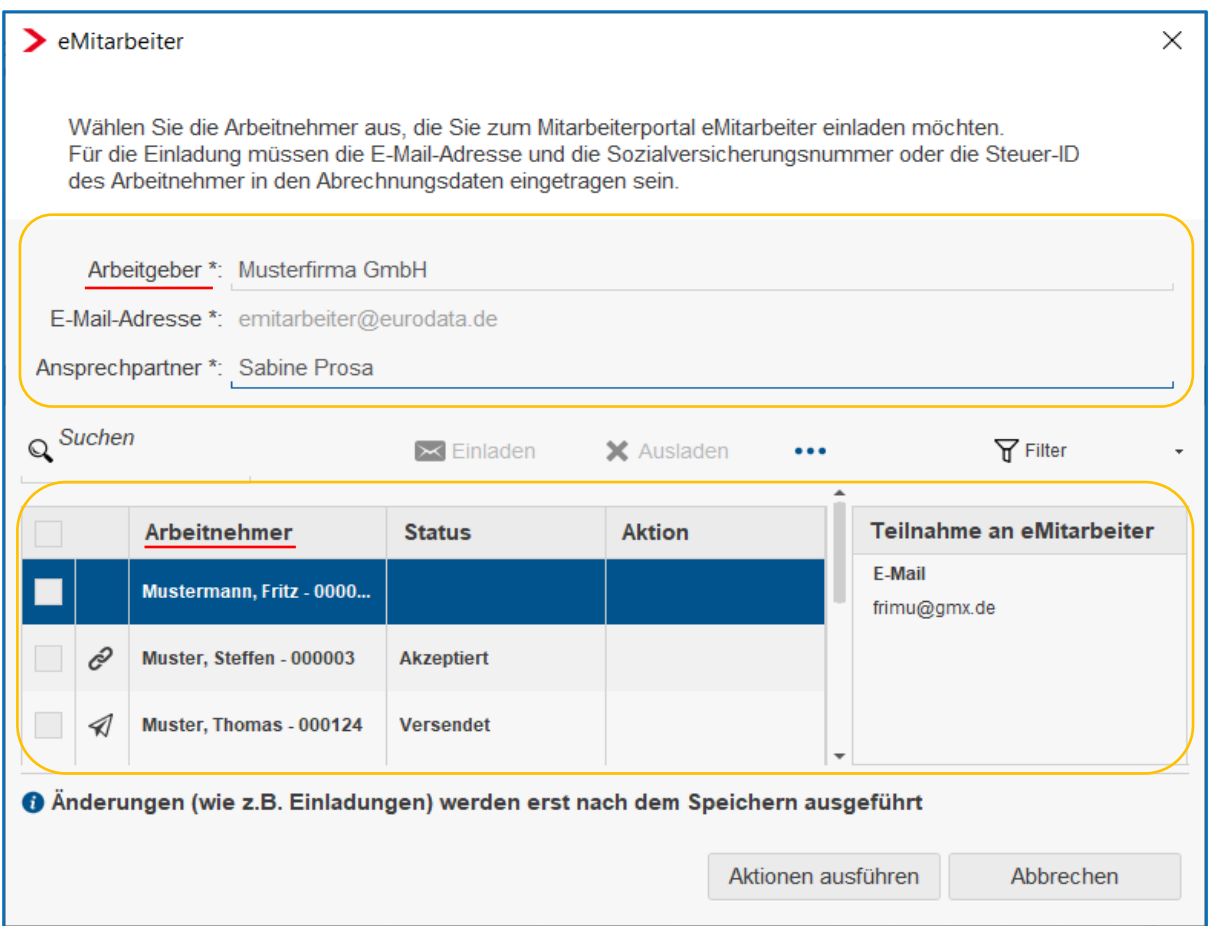

Das Ergänzen oder Verändern der angezeigten Daten kann an dieser Stelle nicht vorgenommen werden.

zu Änderungen *[siehe: Ansprechpartner für Mitarbeiter erfassen](#page-10-0)*

oder *siehe: [Mitarbeiterdaten prüfen und ergänzen](#page-5-1)*

### <span id="page-15-0"></span>**2.1.2 Einladung einzelner Mitarbeiter**

Zur Einladung des Arbeitnehmers nehmen Sie die Markierung im vorderen Kästchen vor und klicken auf *Einladen*. Danach wählen Sie *Aktionen ausführen* und speichern den Mandanten.

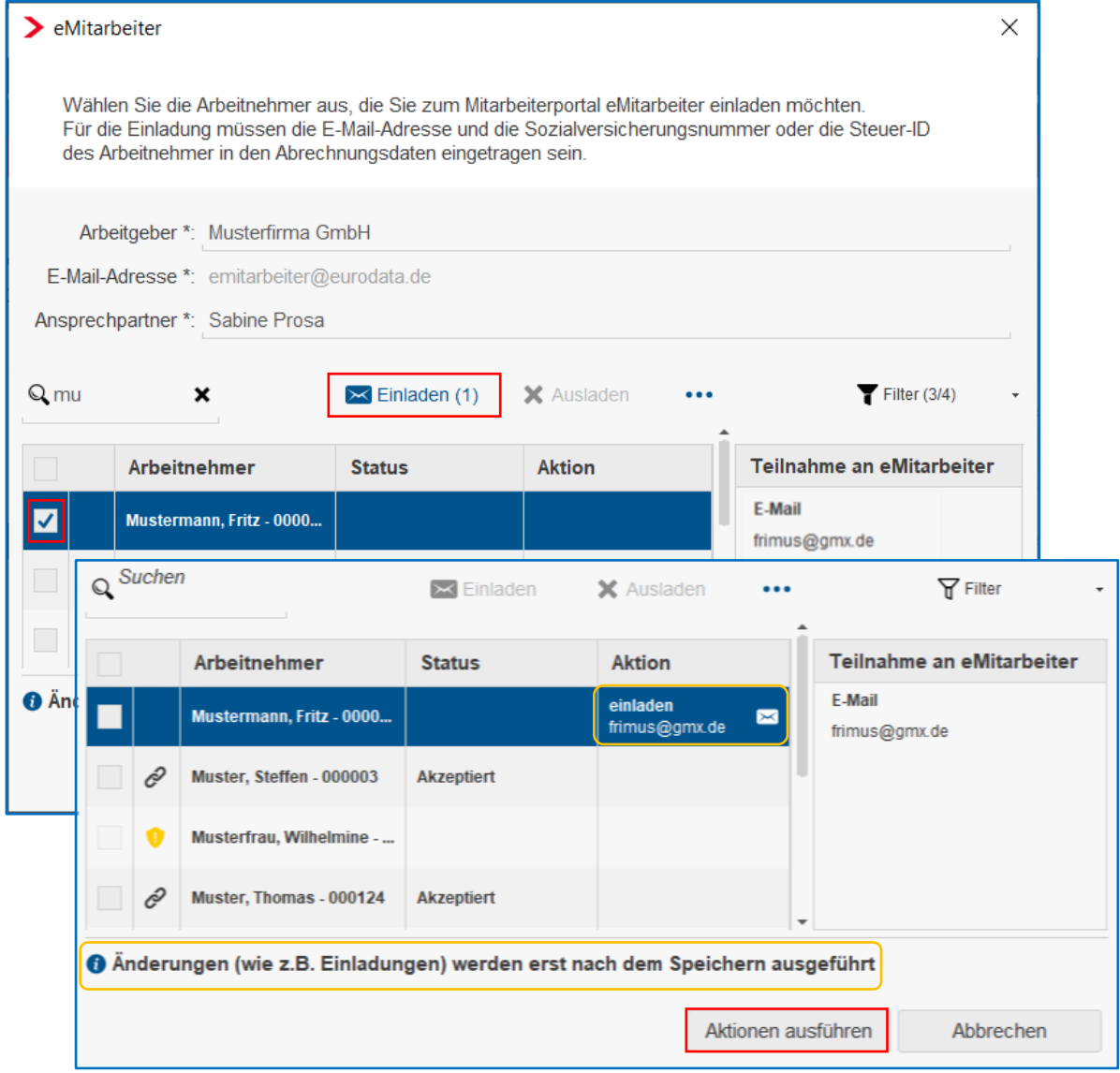

#### *Hinweis*

**Die Registrierungsfrist** des Mitarbeiters **läuft nach exakt 4 Wochen** ab und der Mitarbeiter wird aus Sicherheitsgründen durch das System automatisch ausgeladen, d.h. danach muss eine neue Einladung vorgenommen werden.

Die jeweilige Einladungs-E-Mail wird erst versendet, sobald die Speicherung des Mandanten vorgenommen wird.

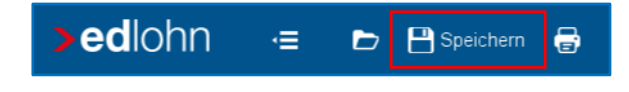

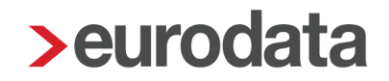

### <span id="page-16-0"></span>**2.1.3 Einladung mehrerer Mitarbeiter**

Wenn alle erforderlichen Daten vorhanden sind, können einzelne oder mehrere Mitarbeiter gleichzeitig über die Mehrfachselektion eingeladen werden.

In der Titelzeile der Arbeitnehmertabelle existiert eine **Selektionsbox**, mit der alle Arbeitnehmer markiert oder demarkiert werden können. Alle Arbeitnehmer, für die eine vorzunehmende Aktion (z.B. Einladen oder Ausladen) möglich ist, werden bei dieser Aktivierung markiert.

Beim Ein- und Ausladeprozess zeigen die kleinen Zahlen an den Buttons *Einladen* und *Ausladen* an, für wie viele Mitarbeiter welche Aktion vorgenommen wird. Mit Klick auf *Aktionen ausführen* werden die jeweiligen Prozesse ausgeführt.

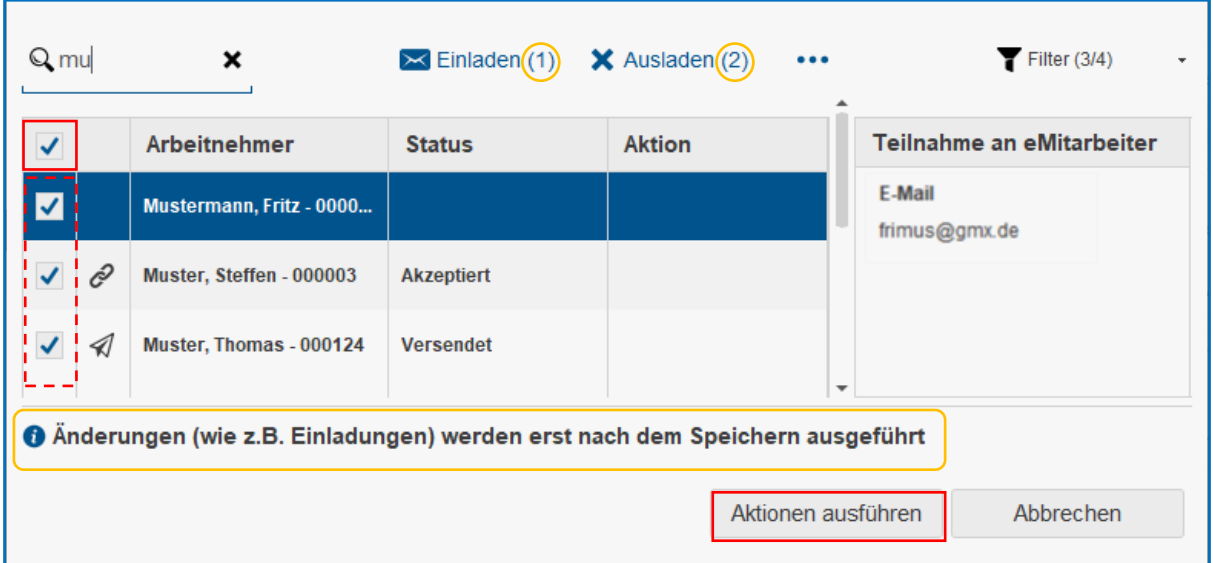

Die Auswahl einer spezielle Mitarbeiter-Gruppe kann über die Filterfunktion gewählt werden, *[siehe:](#page-25-2)  [die Filterfunktion](#page-25-2)*

Wurde eine spezielle Gruppe gefiltert, werden durch Anhaken der Checkbox auch nur diese im Filter enthaltenen Arbeitnehmer ausgewählt.

#### *Hinweis*

Die jeweilige Einladungs-E-Mail wird erst versendet, sobald die Speicherung des Mandanten vorgenommen wird.

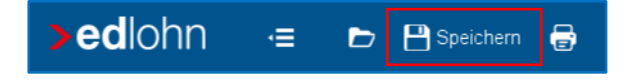

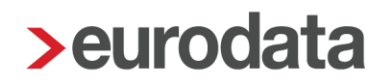

### <span id="page-17-0"></span>**2.1.4 Die Status- und Symbolbeschreibung**

In der Arbeitnehmer-Anzeige wird der aktuelle Staus während des Einladungs- und Registrierungsprozesses auf einen Blick ersichtlich und Sie erkennen bei welchem Mitarbeiter noch eine Aktion erforderlich ist.

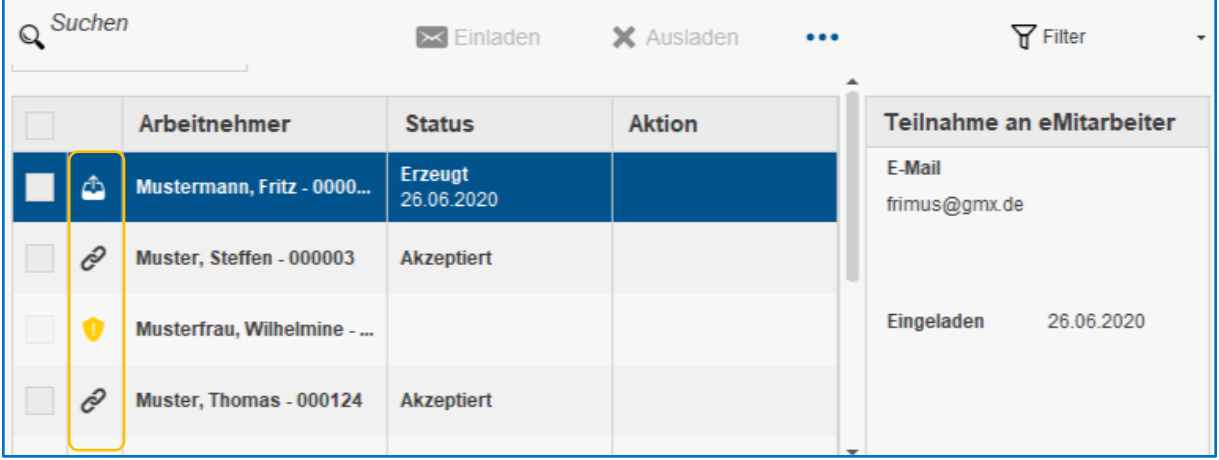

Der aktuelle Status des jeweiligen Mitarbeiters wird durch verschiedene Symbole und den entsprechenden Vermerk in der Spalte **Status** aufgeführt. Sobald Sie den Mauszeiger über ein Symbol führen, wird dessen Bedeutung angezeigt.

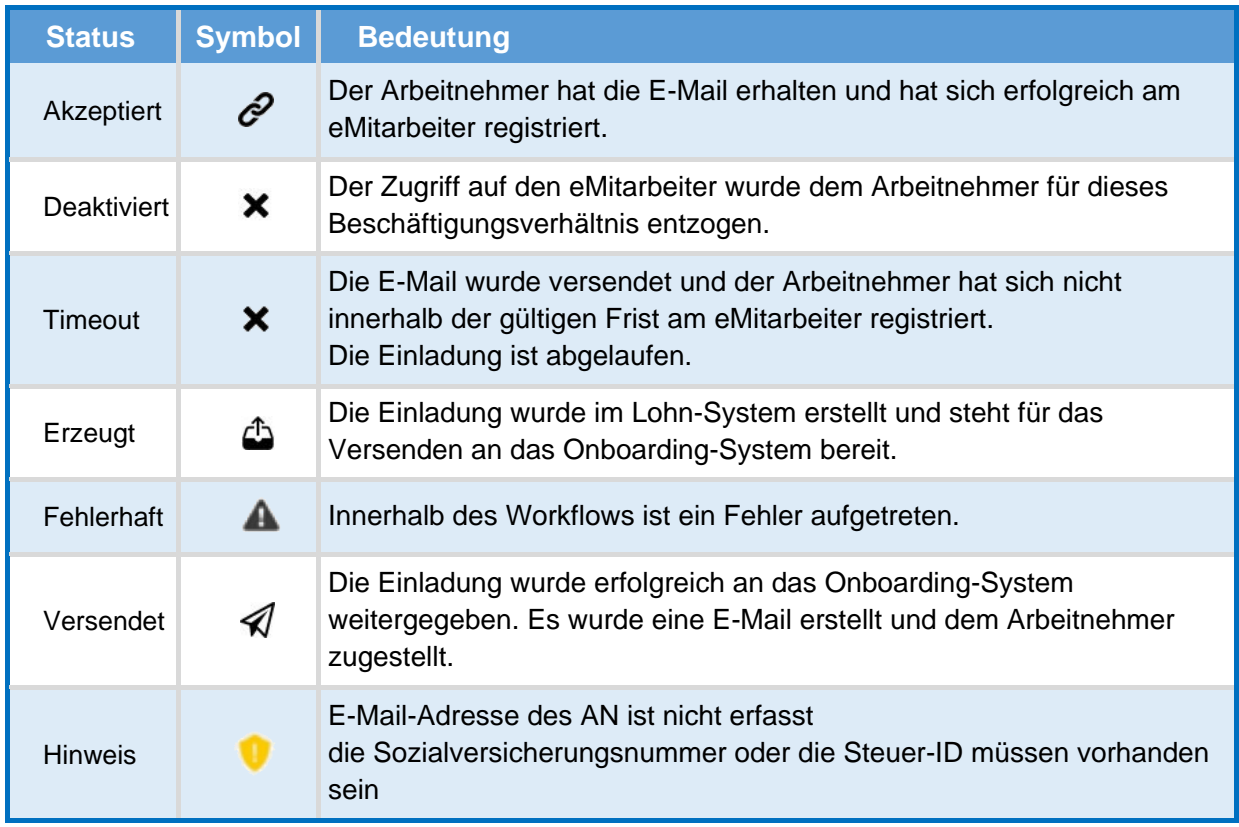

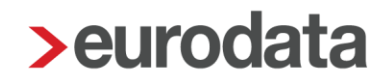

### <span id="page-18-0"></span>**2.1.5 Hinweisfelder 'Aktion' und 'Teilnahme an eMitarbeiter'**

Nach Auswahl des jeweiligen Mitarbeiters und der gewünschten Aktion, die ausgeführt werden soll, wird jeweils die Aktion und auch die damit verbundene E-Mail-Adresse angezeigt, um mehr Transparenz zu schaffen.

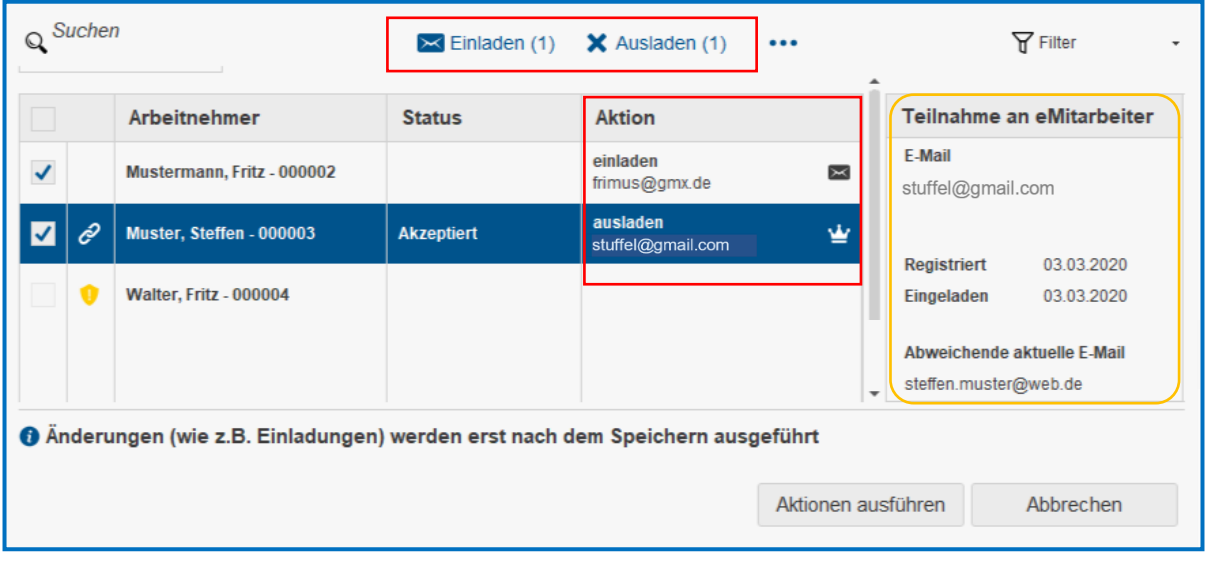

Im Hinweisfenster **Teilnahme an eMitarbeiter** werden die betreffenden Teilnahme-Details angezeigt.

Hier finden sich folgende Informationen,

- E-Mail: Die ursprüngliche Adresse, mit der der Arbeitnehmer zu eMitarbeiter eingeladen wurde.
- Registriert: das Datum der Registrierung
- **Eingeladen: das Datum der Einladung**
- Ausgeladen: das Datum der Ausladung
- Abweichende aktuelle E-Mailadresse: die aktuelle E-Mail-Adresse

Beim ersten Einladen zum eMitarbeiter wird immer die in den Stammdaten hinterlegte E-Mail-Adresse angezeigt. Ändert sich die E-Mailadresse des Arbeitnehmers und die neue E-Mail-Adresse wird in den Stammdaten hinterlegt, so erscheint im Informationsfenster des Einladungsdialogs die aktualisierte E-Mail-Adresse mit dem Hinweis auf die ursprüngliche, abweichende Einladungs-E-Mail-Adresse.

Beim Ausladeprozess wird die E-Mail-Adresse verwendet, mit der der Arbeitnehmer ursprünglich eingeladen wurde. Die neue/abweichende E-Mail-Adresse wird erst für eine eventuelle nächste Einladung verwendet, *siehe: [Der Ausladungsprozess](#page-20-0)*

### <span id="page-19-0"></span>**2.1.6 Einladungstext zum eMitarbeiter**

Folgend der aktuelle Einladungstext, weitere Informationen, *[siehe: Was erhält der Mitarbeiter und wie geht es weiter?](#page-27-0)*

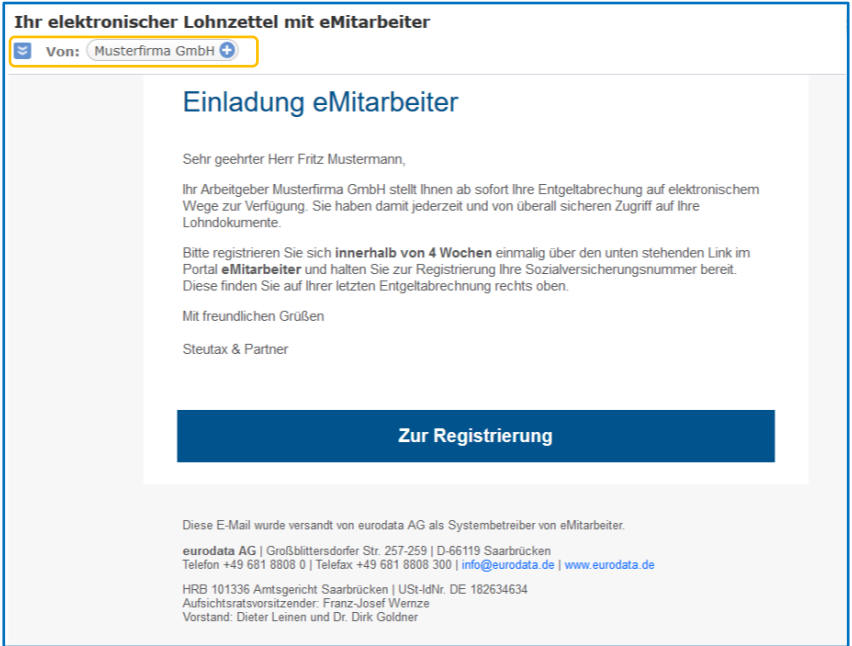

#### *Wichtiger Hinweis:*

Die Einladung wird im Namen des Arbeitgebers versendet. Als Absender der E-Mail an den Mitarbeiter ist jedoch die **eurodata** Adresse [emitarbeiter@eurodata.de](mailto:emitarbeiter@eurodata.de) angegeben.

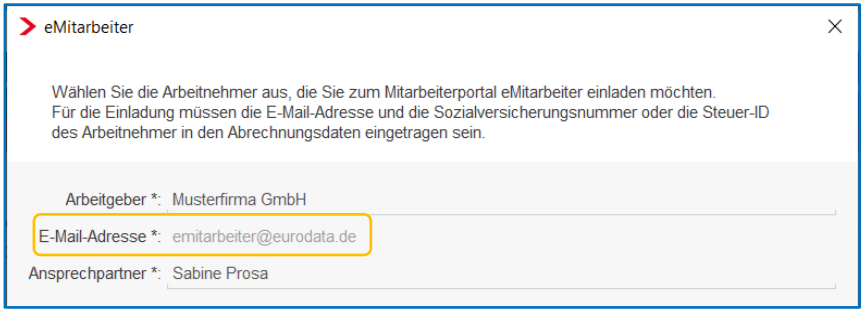

Damit wird verhindert, dass Mail-Provider die E-Mails abweisen, die im Auftrag einer anderen Adresse als der des tatsächlichen Absenders versendet werden.

Im Musteranschreiben für Ihre Mandanten wird diese Vorgehensweise kurz dargestellt, so dass der Arbeitgeber seine Mitarbeiter darauf hinweisen kann, dass die E-Mail der **eurodata**  für den Registrierungsprozess beachtet werden soll.

Die Musteranschreiben erhalten Sie unter folgendem Link:

*[edlohn HomePage > Dokumentation > eMitarbeiter > Systembeschreibung und Anleitungen](https://www.edlohn.de/portal/dokumentation/emitarbeiter/systembeschreibungen-und-anleitungen/vorlagen-zur-weitergabe-an-den-mandanten) > [Vorlagen zur Weitergabe an den Mandanten](https://www.edlohn.de/portal/dokumentation/emitarbeiter/systembeschreibungen-und-anleitungen/vorlagen-zur-weitergabe-an-den-mandanten)*

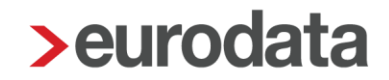

### <span id="page-20-0"></span>**2.2 Einladungen zum eMitarbeiter über gleiche E-Mail-Adresse**

Die gleiche E-Mail-Adresse kann für mehrere Beschäftigungsverhältnisse und unterschiedliche Mitarbeiter genutzt werden, jedoch muss die Reihenfolge der Einladungen beachtet werden.

### <span id="page-20-1"></span>**2.2.1 Gleicher Mitarbeiter mit verschiedenen Beschäftigungsverhältnissen**

z.B. bei verschiedenen Arbeitgebern oder bei der Vergabe einer neuen Personalnummer / Aus- Eintritt des Mitarbeiters in edlohn

Ist es gewünscht, die Abrechnungsdokumente der verschiedenen Beschäftigungsverhältnisse / Arbeitgeber in einem eMitarbeiter-Account zu erhalten, dann ist folgendes zu beachten:

- bei beiden Beschäftigungsverhältnissen / Arbeitgebern die gleiche E-Mail-Adresse zur Einladung nutzen
- 2. zuerst für das erste Beschäftigungsverhältnis / Arbeitgeber die Einladung zum **eMitarbeiter** erstellen
- die Registrierung dieses Zugangs abwarten
- erst nach dieser erfolgten Registrierung die Einladung für das zweite Beschäftigungsverhältnis / Arbeitgeber erstellen

Der Anwender muss sich beim zweiten Zugang mit den gleichen Benutzerdaten verifizieren, (Benutzername und Passwort) die auch zum ersten Zugang genutzt wurden.

Die ausführliche Anleitung, auch zur Weitergabe an die Anwender, finden Sie auf unserem edlohn-Portal unter:

*[edlohn HomePage > Dokumentation > eMitarbeiter > Systembeschreibung und Anleitungen >](https://www.edlohn.de/portal/dokumentation/emitarbeiter/systembeschreibungen-und-anleitungen/)  [Beschreibung\\_eMitarbeiter\\_für\\_Anwender](https://www.edlohn.de/portal/dokumentation/emitarbeiter/systembeschreibungen-und-anleitungen/)*

#### *Information für den Mitarbeiter*

*Da bereits über diese E-Mail-Adresse ein eMitarbeiter-Zugang besteht, erhalten Sie durch die neue Einladung die Aufforderung zur Verifizierung. Die Anleitung und Erklärung dazu siehe anbei ab Seite 5.*

*Bei der Passwortabfrage erfassen Sie bitte das gleiche Passwort, das Sie zu Ihrem bisherigen eMitarbeiter-Login verwenden. Somit werden Ihnen alle Dokumente in einem Zugang angezeigt.*

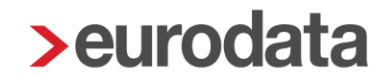

### <span id="page-21-0"></span>**2.2.2 Verschiedene Mitarbeiter über gleiche E-Mail-Adresse**

Die gleiche E-Mail-Adresse kann auch für unterschiedliche Mitarbeiter genutzt werden, jedoch muss auch hier die Reihenfolge der Einladungen beachtet werden.

Die zweite Person muss sich bei der Verifizierung mit dem gleichen Passwort registrieren, das die erste Person erfasst hat.

- zuerst wird die erste Person, z.B. die Ehefrau, zum eMitarbeiter eingeladen
- 2. die Registrierung dieses Zugangs abwarten
- nach dieser erfolgten Registrierung die Einladung für die zweite Person, z.B. den Ehemann, erstellen

Der zweite Anwender muss sich beim Zugang mit den gleichen Benutzerdaten verifizieren, (Benutzername und Passwort) die auch zum ersten Zugang genutzt wurden.

Die ausführliche Anleitung, auch zur Weitergabe an die Anwender, finden Sie auf unserem edlohn-Portal unter:

*[edlohn HomePage > Dokumentation > eMitarbeiter > Systembeschreibung und Anleitungen >](https://www.edlohn.de/portal/dokumentation/emitarbeiter/systembeschreibungen-und-anleitungen/)  [Beschreibung\\_eMitarbeiter\\_für\\_Anwender](https://www.edlohn.de/portal/dokumentation/emitarbeiter/systembeschreibungen-und-anleitungen/)*

#### *Information an die Mitarbeiter*

*Die gleiche E-Mail-Adresse kann für mehrere Anwender genutzt werden, jedoch muss bei der Registrierung folgendes beachtet werden:*

*Zuerst registriert sich der erste Anwender, er bestätigt den vorgegebenen Benutzernamen (E-Mail-Adresse), vergibt ein Passwort und erfasst seine Sozialversicherungsnummer.*

*Der zweite Anwender erhält danach eine Einladung zum eMitarbeiter und muss sich bei der Registrierung mit dem gleichen Benutzernamen und Passwort verifizieren, die die erste Person erfasst hat. Somit werden Ihnen alle Dokumente in einem Zugang angezeigt, siehe anbei Anleitung ab Seite 5.*

#### *wichtiger Hinweis:*

Da bei der **Nutzung eines eMitarbeiter-Accounts** auch von verschiedenen Mitarbeitern **alle Dokumente in einer Ansicht** angezeigt werden, empfiehlt es sich aus datenschutzrechtlichen Gründen, in der Vorbereitung mit den betreffenden Personen abzuklären, ob dies so gewünscht ist.

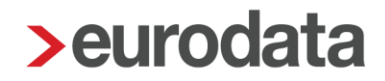

# <span id="page-22-0"></span>**3 Der Ausladungs- und E-Mail-Änderungsprozess**

# <span id="page-22-1"></span>**3.1 E-Mail-Änderung vornehmen**

Wurde eine fehlerhafte E-Mail-Adresse zur Einladung genutzt, z.B. bei fehlerhafter Schreibweise, muss eine Ausladung und eine erneute Einladung zum **eMitarbeiter** vorgenommen werden.

Ändert sich die E-Mail-Adresse des Mitarbeiters nach erfolgreicher Registrierung und Nutzung, und der Mitarbeiter vergisst im Nachgang seine Zugangsdaten, empfiehlt sich die gleiche Vorgehensweise.

den Mitarbeiter im eMitarbeiter-Einladungsdialog über die alte E-Mail-Adresse ausladen

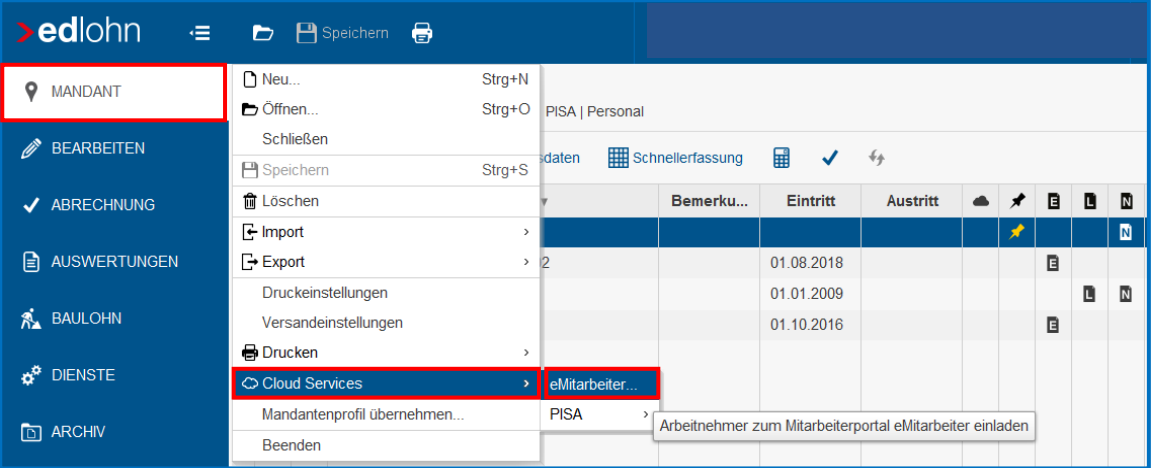

 *Mandantenebene > Cloud Services > eMitarbeiter*

2. den betreffenden Mitarbeiter auswählen, durch die Markierung des vorderen Kästchens danach den Button **Ausladen** anklicken und durch **Aktionen ausführen** bestätige

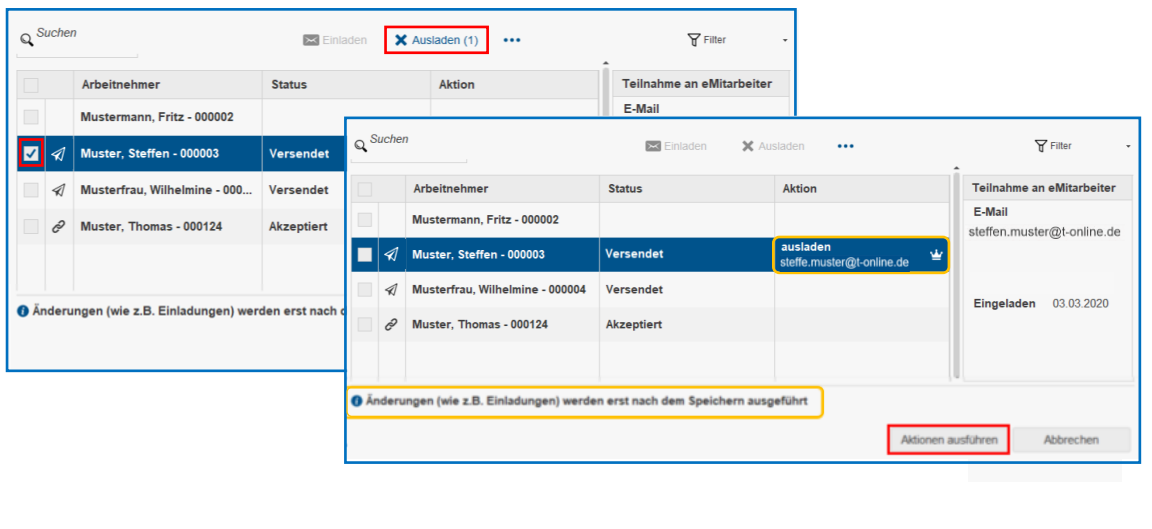

den Mandanten *speichern*

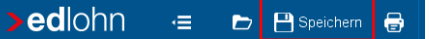

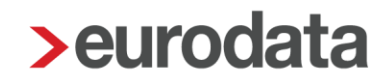

4. die berichtigte oder neue E-Mail-Adresse in den Abrechnungsdaten des Mitarbeiters erfassen, über

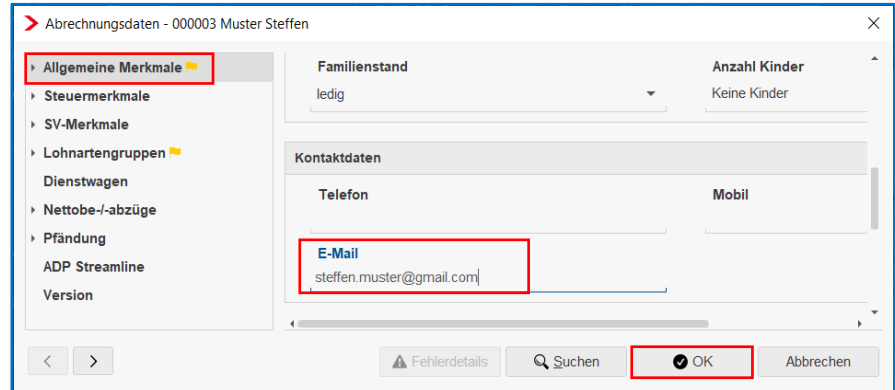

*> Bearbeiten > Abrechnungsdaten > Allgemeine Merkmale* und mit **OK** bestätigen

den Mitarbeiter im eMitarbeiter-Einladungsdialog auswählen, über

### *> Mandant > Cloud Service > eMitarbeiter*

den Button **Einladen** anklicken und über **Aktionen ausführen** bestätigen

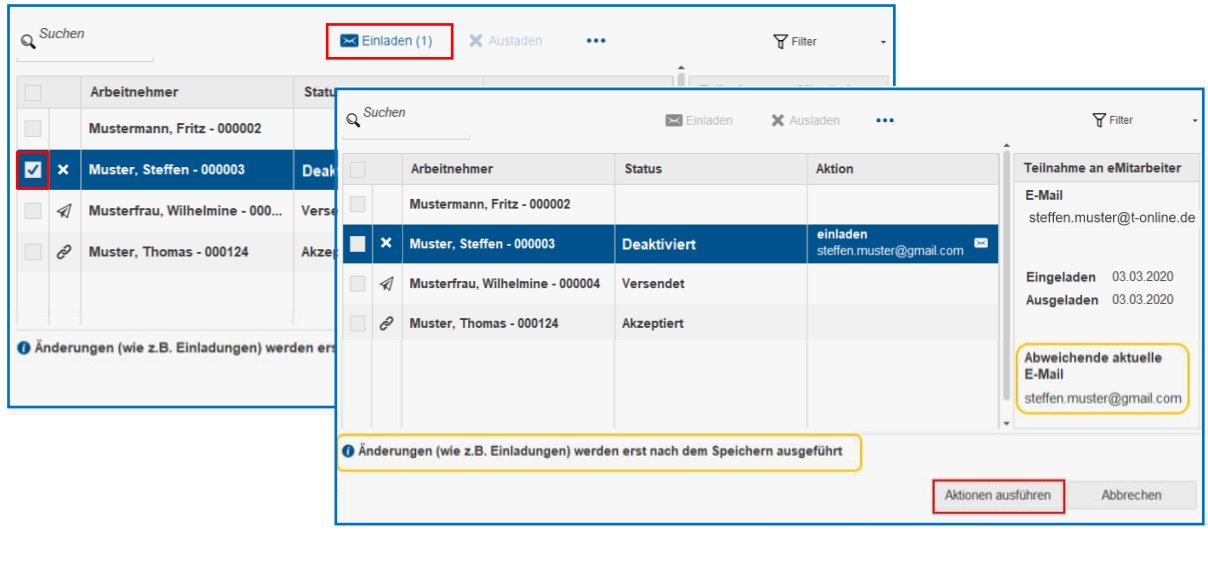

den Mandanten *speichern*

**>edlohn D P** Speichern **B**  $\in$ 

### *Hinweis:*

Bei Änderung der E-Mail-Adresse bleibt durch die gleichbleibende Personal- und SV-Nummer die Zugehörigkeit des Mitarbeiters bestehen, dadurch werden weiterhin alle Dokumente in einem Zugang angezeigt.

Bitte belassen Sie zwischen Aus- und Einladen einen längeren Zeitraum, mindestens eine Stunde. Da sich sonst die Prozesse im Hintergrund überschneiden, dies wird Ihnen in einer edlohn-Nachricht angezeigt, *siehe: Aus- [und Wieder-Einladung](#page-46-1)* 

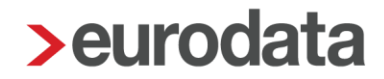

### <span id="page-24-0"></span>**3.2 automatischer Ausladungsprozess nach Austritt des Mitarbeiters**

Nach Ausscheiden des Mitarbeiters aus dem Unternehmen sollte der Zugriff zum **eMitarbeiter** noch weitere **6 Monate bereitgestellt** werden. Dieser Zeitraum bietet dem Arbeitnehmer die Möglichkeit, seine Abrechnungs-Dokumente auf eigene Speichermedien oder per Ausdruck zu sichern.

Sobald für den Mitarbeiter in edlohn ein Austrittsdatum gesetzt wird, erfolgt *mit der Abrechnung des Monats in dem der Mitarbeiter austritt,* die Initialisierung des Austrittsprozesses.

Der Zugang zu **eMitarbeiter** wird ab dem Zeitpunkt der letzten Abrechnung des Beschäftigungsverhältnisses weitere 6 Monate aufrechterhalten (Austrittsdatum wird in Monaten berechnet).

Der Mitarbeiter erhält **drei E-Mail-Erinnerungen** mit der Bitte seine Dokumente herunterzuladen (die E-Mail-Benachrichtigungen werden in Wochen berechnet).

20 Wochen, 4 Wochen und 2 Wochen vor Schließen des eMitarbeiter-Zugangs

#### **Nach Ablauf der Frist werden alle alten eMitarbeiter-Zugänge gesperrt.**

#### Benachrichtigungs-E-Mail zur Schließung des Zuganges

Betreff: Ihr eMitarbeiter-Zugang endet in Kürze

Sehr geehrter Herr Fritz Mustermann*,*

Ihr Zugang zu Ihren Lohn- und Gehaltsdokumenten von Beispielarbeitgeber GmbH in eMitarbeiter endet am 31.12.2021. Bitte denken Sie daran, Ihre Dokumente rechtzeitig zu exportieren. Sie sind nach Ablauf der Frist nicht mehr für Sie verfügbar.

Sollten Sie Ihre Dokumente schon heruntergeladen haben, können Sie diese E-Mail ignorieren.

Über folgenden Link ist ein Sammeldownload möglich:

Download der Dokumente

----------------------------

Weitere Informationen erhalten Sie in der **Beschreibung eMitarbeiter für Anwender**, siehe im edlohn-Portal unter:

*[edlohn HomePage > Dokumentation > eMitarbeiter > Systembeschreibung und Anleitungen >](https://www.edlohn.de/portal/dokumentation/emitarbeiter/systembeschreibungen-und-anleitungen/)  [Beschreibung\\_eMitarbeiter\\_für\\_Anwender](https://www.edlohn.de/portal/dokumentation/emitarbeiter/systembeschreibungen-und-anleitungen/)*

#### *Hinweis:*

Ab Mai 2021 wird dieser Ausladeprozess bei allen Mitarbeitern nach Austritt automatisch erfolgen, unabhängig davon, wie lang deren Beschäftigungsende schon in der Vergangenheit liegt. Somit haben alle Arbeitnehmer weiterhin sechs Monate Zugriff auf ihren eMitarbeiter-Account.

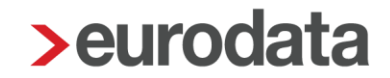

## <span id="page-25-0"></span>**3.3 Rückgängigmachen des Austrittsprozesses**

Wird ein beendetes Beschäftigungsverhältnis in edlohn wieder aktiviert, so wird der Austrittsprozess *mit der nächsten Abrechnung* gestoppt und der Mitarbeiter erhält weiterhin vollen Zugriff auf seine Dokumente über **eMitarbeiter**.

# <span id="page-25-1"></span>**4 Weitere Funktionen**

Im **eMitarbeiter-Einladungsdialog** stehen Ihnen weitere Funktionen zur Verfügung.

### <span id="page-25-2"></span>**4.1 Die Filterfunktion**

Über die Filterfunktion können Sie die Anzeige auf einen gewünschten Status einstellen. Siehe Beispiel unten die Übersicht der eingeladenen Arbeitnehmer.

Hier können Sie kontrollieren, welcher Mitarbeiter auf Ihre Einladung reagiert und sich schon registriert hat und wen Sie evtl. noch einmal an die Registrierung erinnern sollten.

**Die Registrierungsfrist läuft nach exakt 4 Wochen** ab und der Mitarbeiter wird aus Sicherheitsgründen durch das System automatisch ausgeladen.

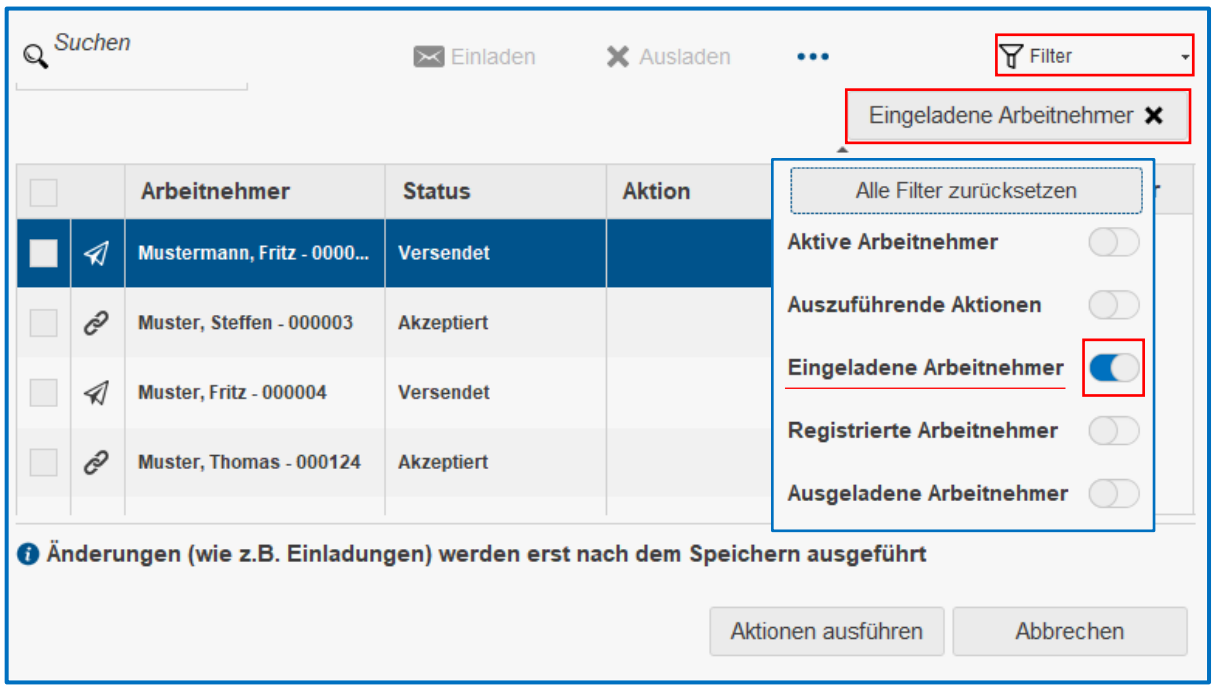

Es sind auch mehrere Filterfunktionen miteinander kombinierbar.

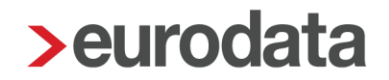

## <span id="page-26-0"></span>**4.2 Die Exportfunktion**

Mittels der Exportfunktion können Sie die jeweilige Übersicht im Einladungsdialog des **eMitarbeiters** in eine Excel/CSV-Datei exportieren.

Die Exportfunktion ist mit der Filterfunktion kombinierbar, d.h. je nach vorab gewähltem Filter wird die Übersichts- / Statusanzeige in die CSV-Datei übernommen.

### **CSV-Datei exportieren**

 $\ddotsc$ 

Zum Öffnen dieser Funktion klicken Sie auf *Sonstiges (drei Punkte)* in der oberen Menüauswahl und wählen *Exportieren.*

Zur Erstellung der CSV-Datei suchen Sie in der Zeile **Ordner** über den Button *Durchsuchen* einen vorhandenen Ordner auf Ihrem Rechner aus oder erstellen einen neuen Ordner. Danach wählen Sie in der Zeile **Ordnen** über die Auswahl **<in einem Ordner>** und in der Zeile **Datei**  geben Sie einen passenden Dateinamen ein.

Sobald Sie mit *OK* bestätigen, erhalten Sie die **eMitarbeiter-Liste** per CSV-Datei.

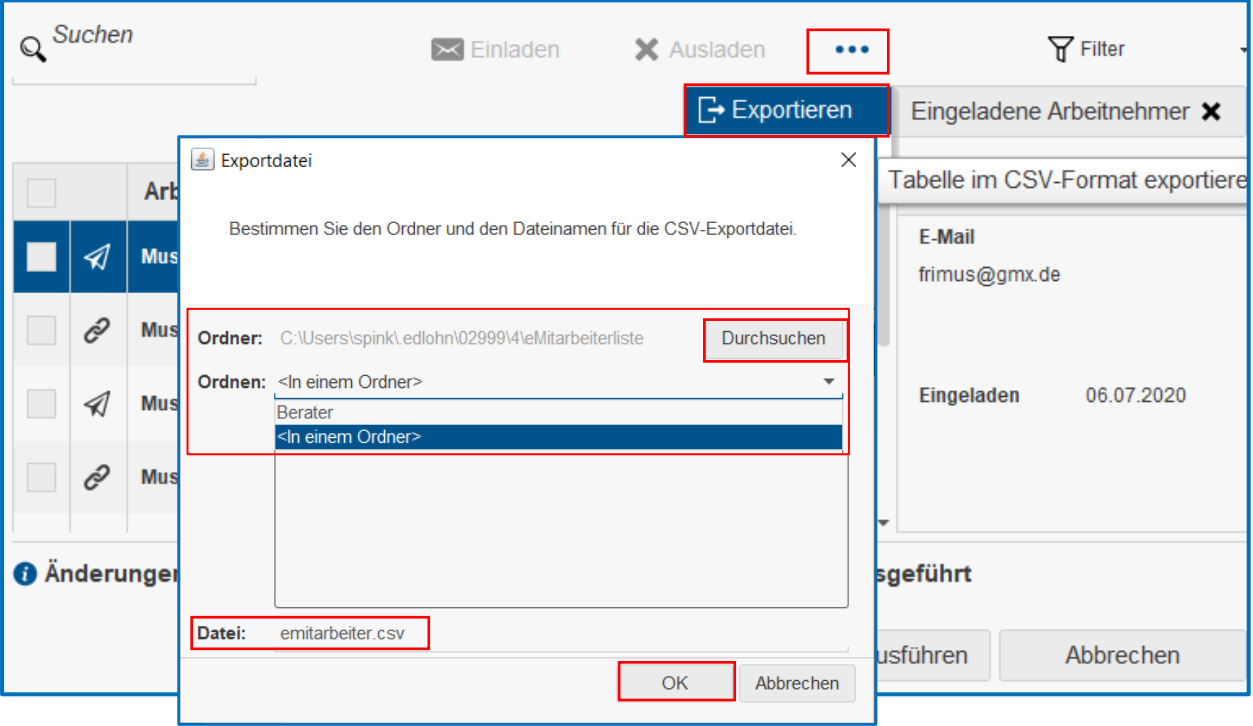

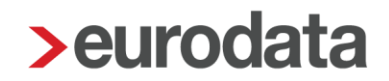

# <span id="page-27-0"></span>**5 Was erhält der Mitarbeiter und wie geht es weiter?**

Nach der Versendung (Speichervorgang) erhält der Mitarbeiter eine Registrierungs-E-Mail und muss anschließend einen einmaligen Registrierungsprozess durchlaufen.

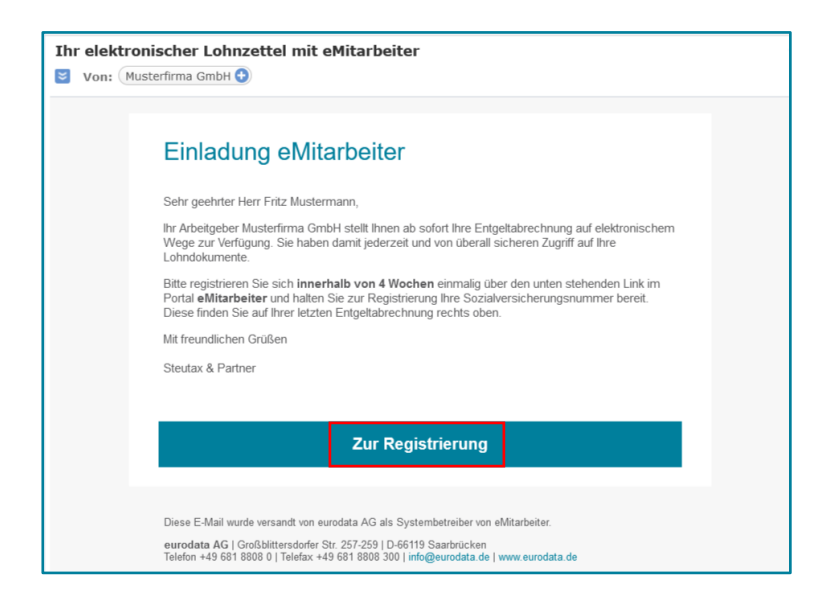

Systemseitig erhält der Mitarbeiter eine **Erinnerung zur Registrierung nach 14 Tagen und 3 Tage vor Ablauf der Registrierungsfrist,** diese beträgt 4 Wochen.

Weiter Informationen erhalten Sie in der **Beschreibung eMitarbeiter für Anwender**, siehe im edlohn-Portal unter:

*[edlohn HomePage > Dokumentation > eMitarbeiter > Systembeschreibung und Anleitungen >](https://www.edlohn.de/portal/dokumentation/emitarbeiter/systembeschreibungen-und-anleitungen/)  Systembeschreibungen\_eMitarbeiter [> eMitarbeiter-Beschreibung\\_für\\_Anwender](https://www.edlohn.de/portal/dokumentation/emitarbeiter/systembeschreibungen-und-anleitungen/)*

#### *Hinweis:*

Die Registrierung ist für Mitarbeiter mit **PISA-Zugang** unter derselben E-Mail-Adresse nicht erforderlich. Der Mitarbeiter erhält lediglich eine Bildschirmmaske zur **Verifizierung** und gibt den **PISA-Benutzernamen** sowie sein **PISA-Passwort** ein.

Weitere Informationen auch hierzu unter:

*[edlohn HomePage > Dokumentation > eMitarbeiter > Systembeschreibung und Anleitungen >](https://www.edlohn.de/portal/dokumentation/emitarbeiter/systembeschreibungen-und-anleitungen/)  [Systembeschreibung\\_eMitarbeiter\\_> eMitarbeiter-Beschreibung für\\_Anwender](https://www.edlohn.de/portal/dokumentation/emitarbeiter/systembeschreibungen-und-anleitungen/)*

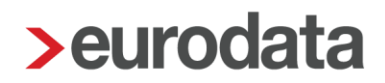

# <span id="page-28-0"></span>**6 Login zum eMitarbeiter**

Sie können Ihren Mandanten weitere **Login-Möglichkeiten** anbieten - wählen Sie Ihre Option.

# <span id="page-28-1"></span>**6.1 Über die eurodata Hompage**

Auf der Homepage [www.eurodata.de](http://www.eurodata.de/) befindet sich ein Button *Mein eurodata*, mit dem sich ein Drop-Down öffnet. Durch Anklicken des Symbols **eMitarbeiter** wird der Mitarbeiter auf das **eMitarbeiter-Portal** geleitet.

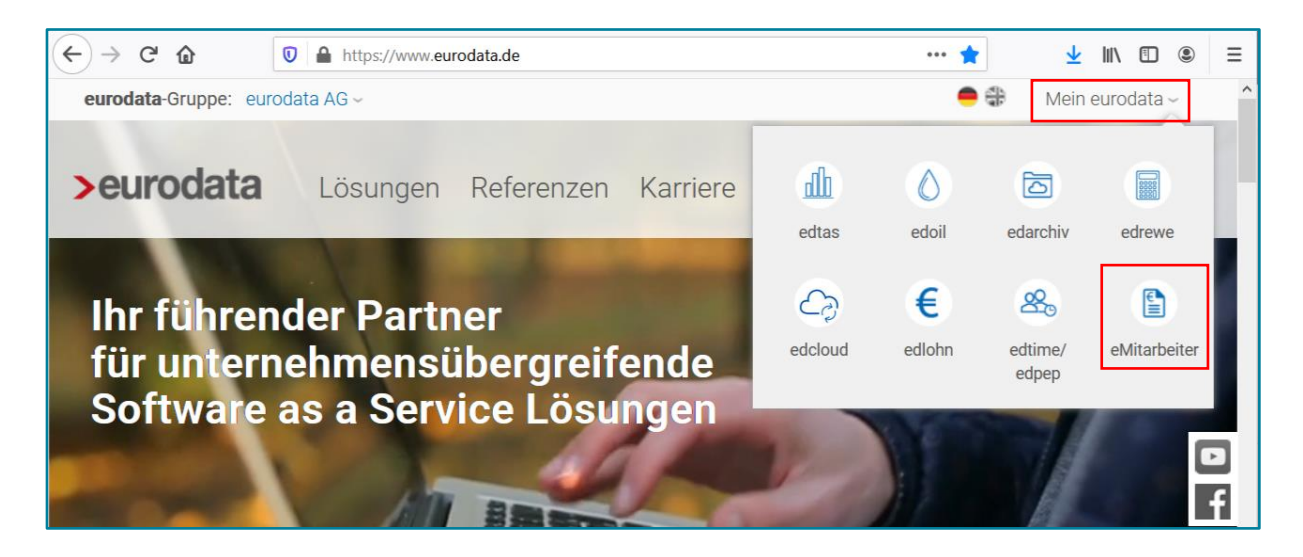

# <span id="page-28-2"></span>**6.2 Über die Kanzlei-Website**

Ihre Kanzlei integriert das LOGIN zum eMitarbeiter auf der Kanzleiwebseite. Auf diese Weise öffnen Sie den Mitarbeitern Ihrer Mandanten einen Blick auf Ihre Webseite und haben an dieser Stelle die Möglichkeit, gezielt auf Dienstleistungen für Arbeitnehmer hinzuweisen.

Link zum eMitarbeiter-Portal:<https://emitarbeiter.eurodata.de/>

Beispiel zur Darstellung zum Arbeitnehmerportal auf Ihrer WebSite: eMitarbeiter-Login

# <span id="page-29-0"></span>**6.3 Über den direkten Zugang**

Selbstverständlich ist auch ein direkter Zugang möglich unter Eingabe: [emitarbeiter.eurodata.de/](https://emitarbeiter.eurodata.de/)

Der Button **eMitarbeiter Login** führt zur Anmeldung.

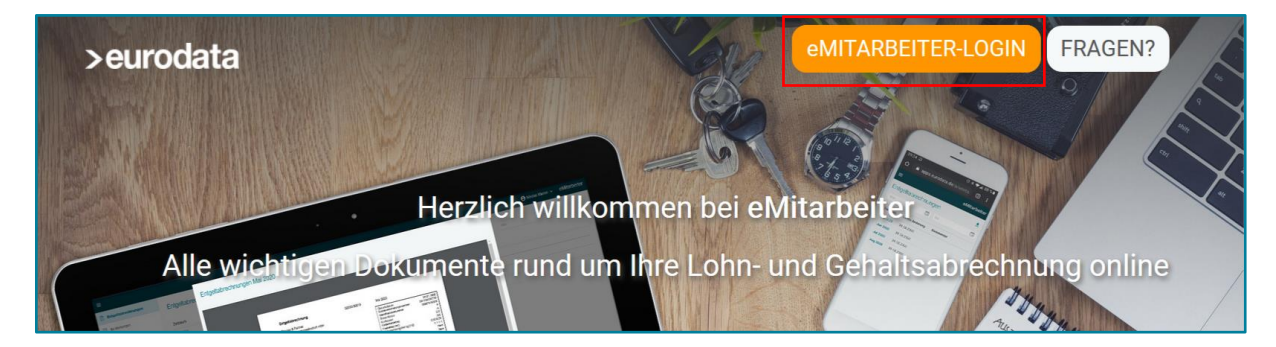

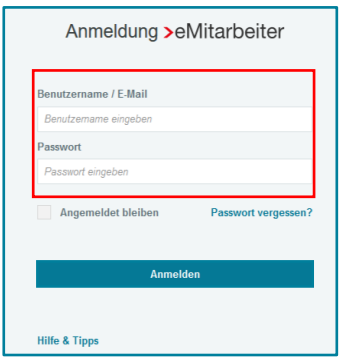

Nach der Anmeldung durch die Eingabe der E-Mail-Adresse und dem zuvor selbst festgelegten Passwort sieht der Mitarbeiter alle ihm zur Verfügung gestellten Dokumente – so oft er will, wo er will und wann er will.

Die Dokumente, die als PDF gespeichert sind, können ausgedruckt werden und stehen so direkt zum persönlichen Bedarf zur Verfügung – diskret, korrekt und ohne zusätzliche Anfragen an die Lohnabrechnung. Weitere Informationen dazu unter:

*[edlohn HomePage > Dokumentation > eMitarbeiter > Systembeschreibung und Anleitungen >](https://www.edlohn.de/portal/dokumentation/emitarbeiter/systembeschreibungen-und-anleitungen/)  [Beschreibung\\_eMitarbeiter\\_für\\_Anwender](https://www.edlohn.de/portal/dokumentation/emitarbeiter/systembeschreibungen-und-anleitungen/)*

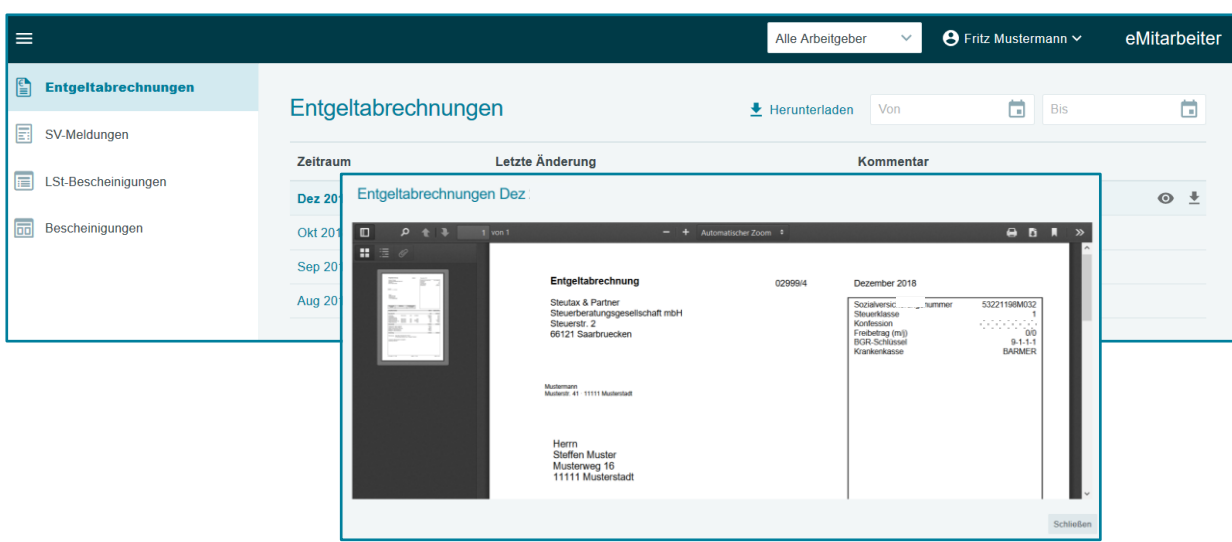

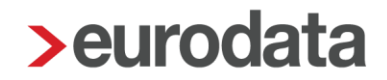

# <span id="page-30-0"></span>**7 Manuelle Archivierung**

Es ist möglich die Abrechnungsdokumente aus zurückliegenden Zeiträumen, d.h. vor der Registrierung des Mitarbeiters zum **eMitarbeiter**, in das Archiv einzustellen. So stehen auch diese Abrechnungsdokumente dem Mitarbeiter über **eMitarbeiter** zur Verfügung.

Die jeweiligen Dokumente können gemeinsam oder getrennt für alle oder einzelne Mitarbeiter archiviert werden, sie wie folgt.

#### *Hinweis:*

Für die nacharchivierten Dokumente, d.h. für Dokumente vor dem Zeitraum der eMitarbeiter-Aktivierung, entstehen keine zusätzlichen Kosten.

## <span id="page-30-1"></span>**7.1 Archivierung aller Dokumente für alle Mitarbeiter - standard**

Die *Archivierung der Auswertungen der monatlichen Abrechnung* archiviert einzelne oder alle Dokumente **für alle Arbeitnehmer.**

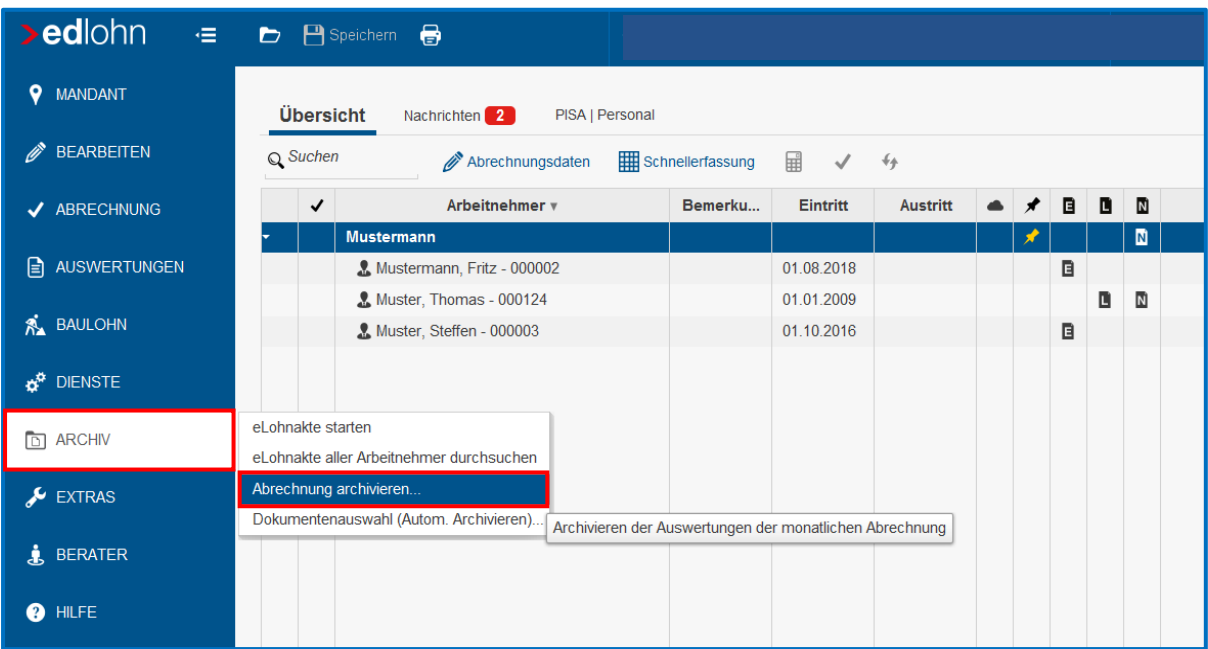

*> Archiv > Abrechnung archivieren….*

Wählen Sie den kompletten Zeitraum aus, für den die Auswertungen archiviert d.h. in die **eLohnakte** *(siehe: [eLohnakte –](#page-12-0) Archiv)* abgelegt und somit im **eMitarbeiter** bereitgestellt werden sollen.

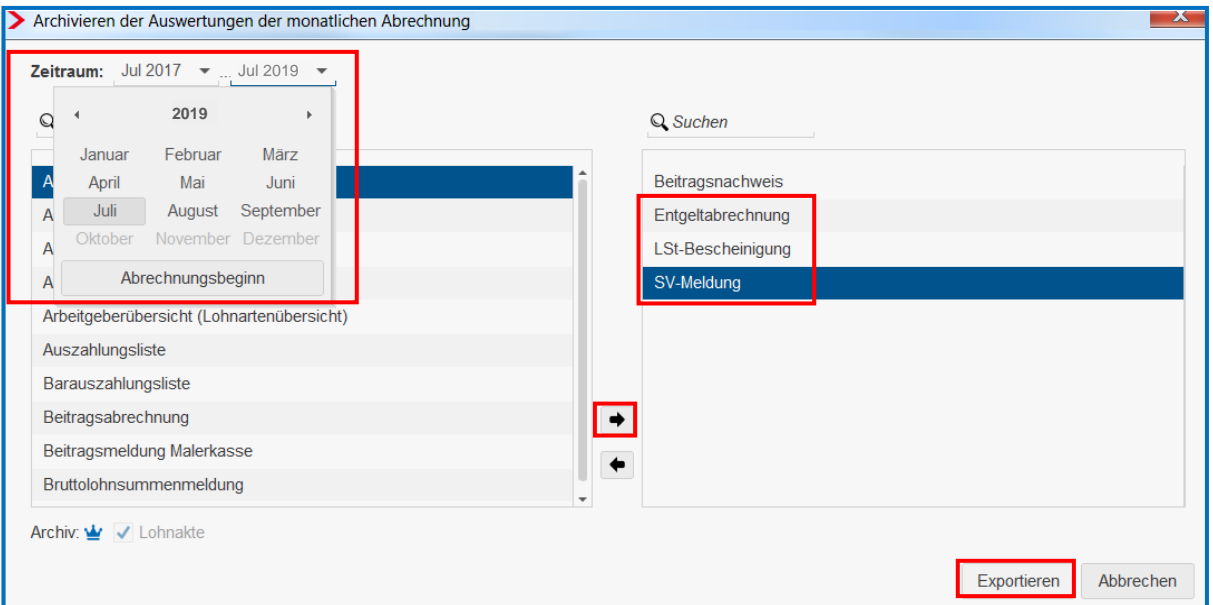

Unsere Empfehlung: vom Abrechnungsbeginn bis zum letzten abgerechneten Monat

Achten Sie darauf, dass alle Dokumente (Entgeltabrechnung, SV-Meldungen, Lohnsteuer- und ggf. A1-Bescheinigungen), die der Mitarbeiter sehen darf, erneut auf der rechten Seite vorhanden sind.

Nach der Bestätigung durch *Exportieren* sind auch diese Dokumente in der **eLohnakte**  abgelegt und im **eMitarbeiter (nach 48 Stunden)** sichtbar.

#### *Hinweis:*

Der voreingestellte Zeitpunkt der Veröffentlichung von neu archivierten Dokumenten für Mitarbeiter im **eMitarbeiter** beträgt in **der Standardeinstellung 48 Stunden**. Dieser Zeitraum kann abgeändert werden, *[siehe dazu: Veröffentlichung für Dokumente im eMitarbeiter](#page-30-0)*

Zum Abschluss bitte den Mandanten speichern.

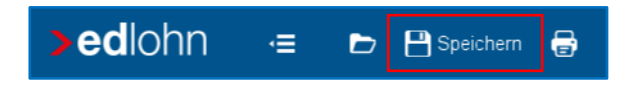

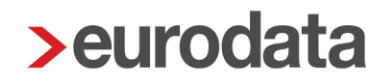

## <span id="page-32-0"></span>**7.2 Archivierung der Entgeltabrechnung – standard oder sofort**

Die Archivierung über die Mandanten-Ebene oder Betriebsstätte gibt die Möglichkeit, die jeweilige Entgeltabrechnung aller oder einzelner Mitarbeiter zu archivieren.

*Firmenebene (Rechtsklick) > Entgeltabrechnung* oder

*Betriebsstätte (Rechtsklick) > Entgeltabrechnung*

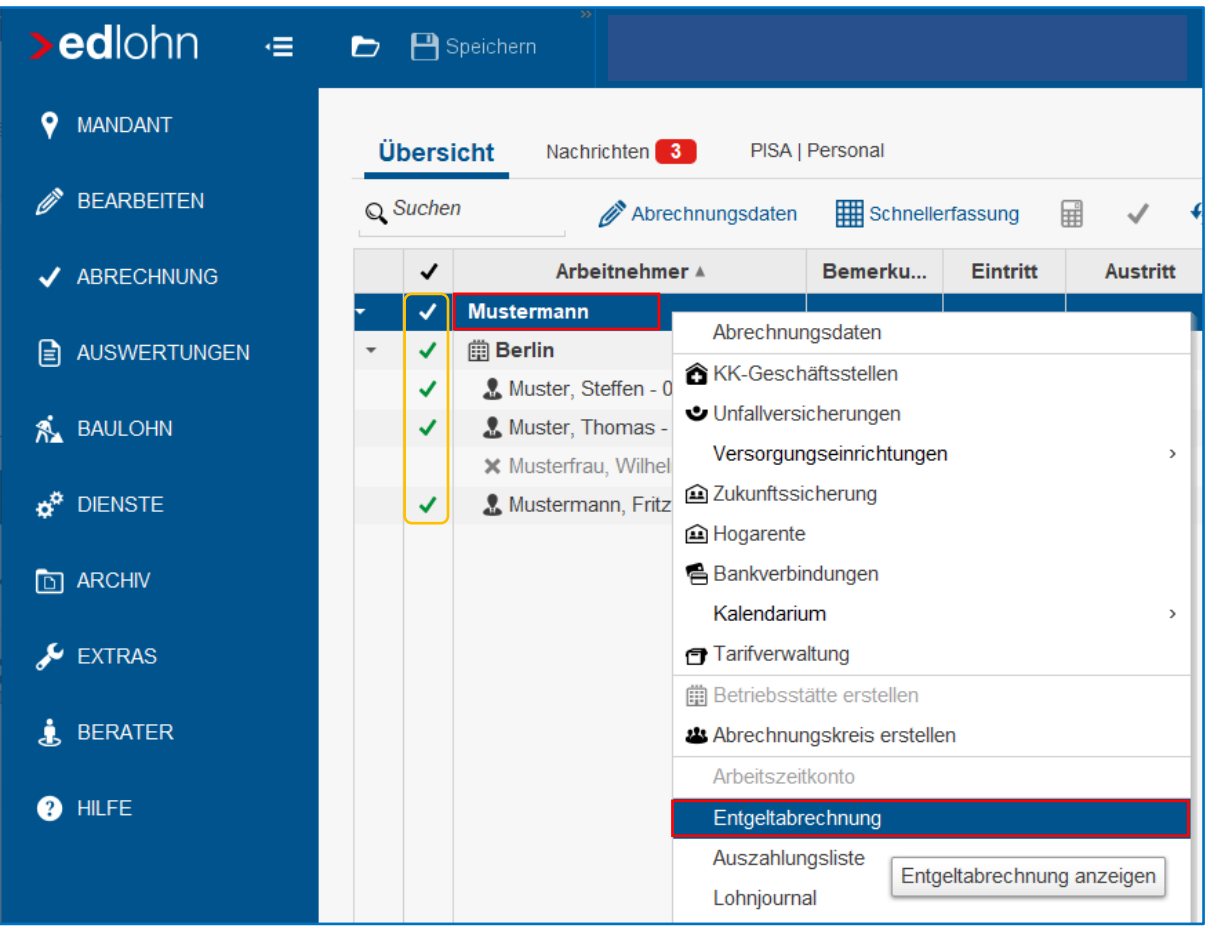

#### *Hinweise:*

Diese Funktion ist nur in einem abgerechneten Monat aktiv.

Die Archivierung der Entgeltabrechnung für einen Mitarbeiter kann auch über die Anwahl des jeweiligen *Mitarbeiters (Rechtsklick) > Entgeltabrechnung* vorgenommen werden.

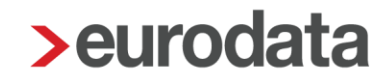

Über die Auswahl *> Export > Archiv* besteht die Möglichkeit zu entscheiden, ob die Dokumente **sofort veröffentlicht** werden sollen **oder per Standardeinstellung nach 48 Stunden.**

Zusätzlich kann eine Auswahl getroffen werden, wo das Dokument archiviert werden soll.

- Nur in der Mitarbeiterakte archivieren = Archivierung in der eLohnakte und somit Anzeige im eMitarbeiter
- Nur in der Firmenakte archivieren = Archivierung in edcloud / PISA
- In Firmenakte und Mitarbeiterakte archivieren

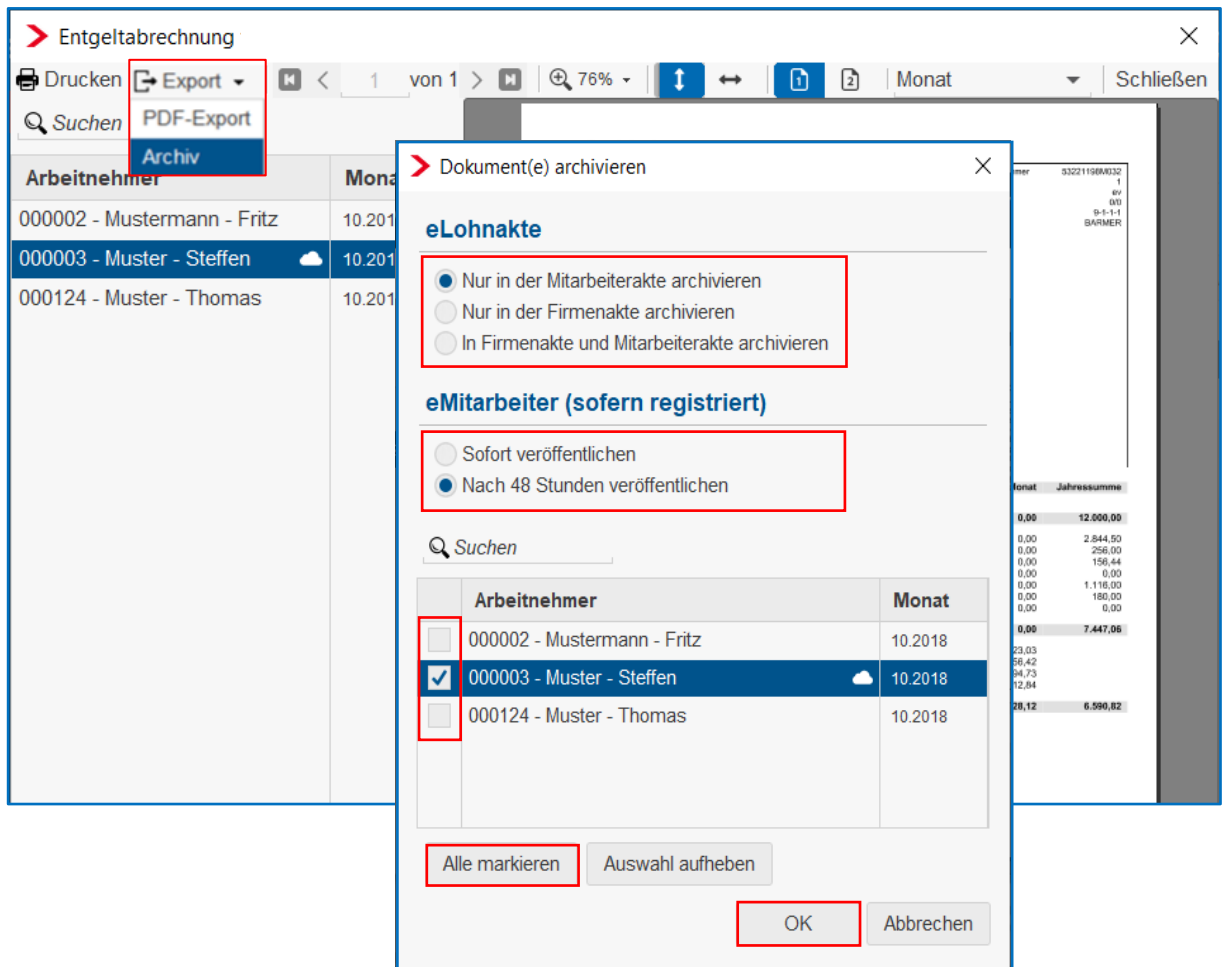

Hier kann über **Alle markieren** die Auswahl aller Mitarbeiter oder nur die Markierung für einzelne Mitarbeiter getroffen werden, für die diese Archivierung vorgenommen werden soll.

Durch *OK* wird die Archivierung in die **eLohnakte** vorgenommen und wird somit auch dem Mitarbeiter je nach Auswahl sofort oder nach 48 Stunden im **eMitarbeiter** angezeigt.

# <span id="page-34-0"></span>**7.3 Archivierung der SV-Meldung – standard oder sofort**

*Firmenebene (Rechtsklick) > SV-Meldungen*

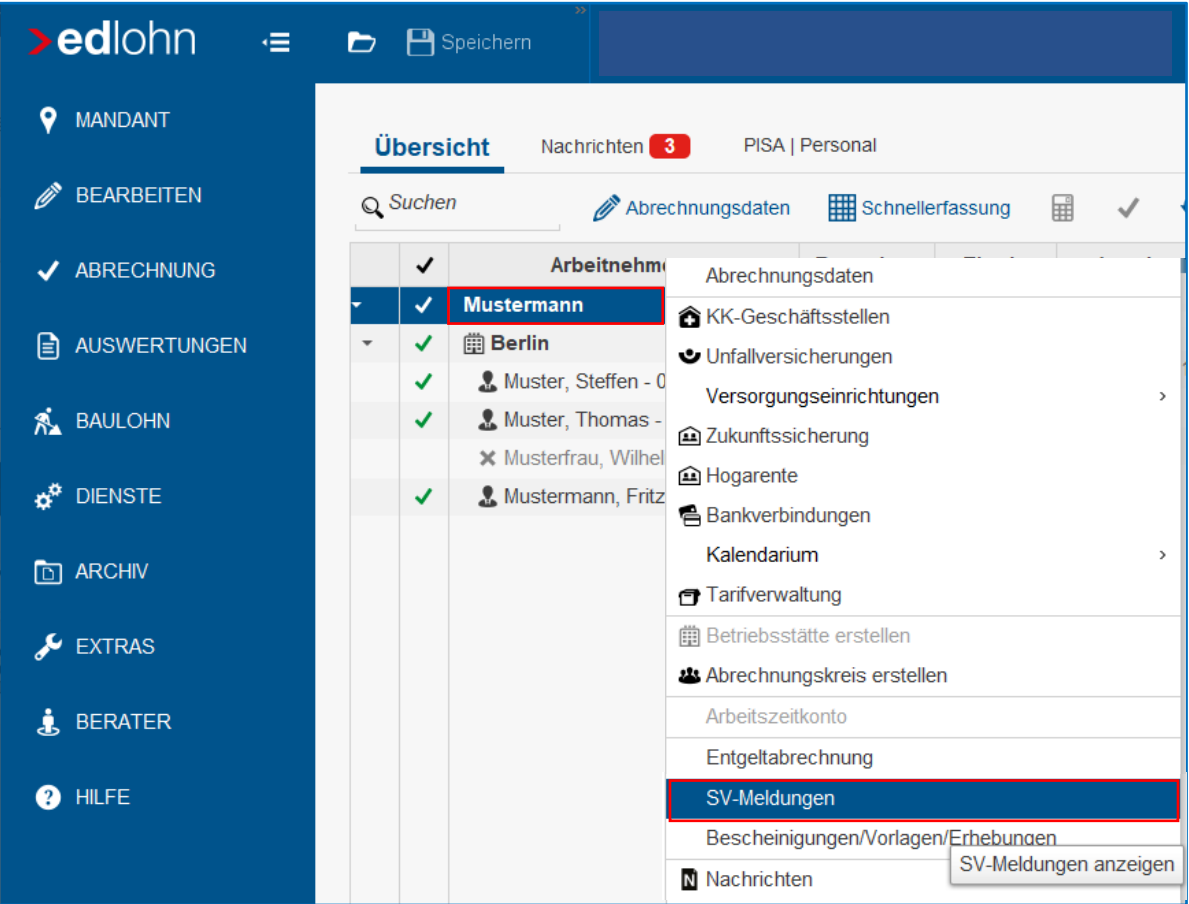

Sie erhalten eine Auflistung aller Arbeitnehmer und Anzeige der jeweiligen SV-Meldungen. Über die Suchfunktion können Sie z.B. gezielt über den Nachnamen oder die Personalnummer den gewünschten Mitarbeiter suchen.

![](_page_34_Picture_35.jpeg)

![](_page_35_Picture_0.jpeg)

Über die Auswahl *> Export > Archiv* bieten sich nun zwei Möglichkeit, für den gewünschten Mitarbeiter die SV-Meldung zu archivieren.

![](_page_35_Picture_47.jpeg)

### Über die Auswahl *Ansicht*

Die **Standardeinstellung** verbleibt bei einem Veröffentlichungsdatum **von 48 Stunden** nach Abrechnung, sofern keine andere Auswahlmöglichkeit getroffen wird.

Durch *OK* wird die Archivierung durchgeführt.

![](_page_36_Picture_1.jpeg)

## Über die Auswahl *Gesamtansicht*

Auch hier besteht die Möglichkeit zu entscheiden, ob die Dokumente sofort veröffentlicht werden sollen oder per Standardeinstellung nach 48 Stunden.

Zusätzlich kann eine Auswahl getroffen werden wo das Dokument archiviert werden soll.

- Nur in der Mitarbeiterakte archivieren
	- = Archivierung in der eLohnakte und somit Anzeige im eMitarbeiter
- Nur in der Firmenakte archivieren = Archivierung in edcloud / PISA
- In Firmenakte und Mitarbeiterakte archivieren

Durch *OK* wird die Archivierung durchgeführt.

![](_page_37_Picture_0.jpeg)

# <span id="page-37-0"></span>**7.4 Archivierung der LSt.-Bescheinigung - standard**

Zur Archivierung der Lohnsteuerbescheinigung eines einzelnen Mitarbeiters, wählen Sie den betreffenden Mitarbeiter.

![](_page_37_Picture_3.jpeg)

*Mitarbeiterebene (Rechtsklick) > LSt-Bescheinigungen*

Sie erhalten eine Auflistung aller Lohnsteuerbescheinigungen des ausgewählten Mitarbeiters. Nach Auswahl des gewünschten Dokumentes und über *> Bearbeiten/Ansicht* öffnet sich die betreffende Lohnsteuerbescheinigung.

![](_page_37_Picture_115.jpeg)

![](_page_38_Picture_36.jpeg)

Über *> Archiv-Export* wird die Archivierung vorbereitet.

Das Ziel der Archivierung ist die Mitarbeiterakte / **eLohnakte** und durch **OK** wird die Lohnsteuerbescheinigung archiviert.

### *Hinweis:*

Diese Funktion ist nur in einem abgerechneten Monat aktiv.

![](_page_39_Picture_0.jpeg)

# <span id="page-39-0"></span>**8 eLohnakte – Archiv**

Alle lohnrelevanten Dokumente die dem Mitarbeiter zur Verfügung gestellt werden, müssen in der **eLohnakte,** dem Archiv, abgelegt werden. Erst dann stehen diese Dokumente dem Mitarbeiter im **eMitarbeiter-Portal** zur Verfügung.

Durch die Einstellung der automatischen Archivierung, *[siehe: Archivexport bei Abrechnung](#page-9-0)  [einstellen](#page-9-0)*, werden die lohnrelevanten Dokumente automatisch, nach erfolgter Mandanten-Abrechnung, in der **eLohnakte** archiviert.

Folgende Schritte sind notwendig um die Dokumente in der **eLohnakte** nachträglich zu archivieren, *siehe: [Manuelle Archivierung](#page-30-0)*

Die **eLohnakte** kann von der Firmenebene oder über die Auswahl des betreffenden Mitarbeiters geöffnet werden.

# <span id="page-39-1"></span>**8.1 Öffnen der eLohnakte über die Firmenebene**

Wählen Sie die Firmenebene an und danach die Schaltfläche *eLohnakte*

![](_page_39_Picture_105.jpeg)

In dieser Ansicht der **eLohnakte** werden Ihnen die verschiedensten Dokumenten-Ablage-Ordner angeboten und die Möglichkeit über die Firmen-Schaltfläche, hier *'***Musterfirma GmbH***',* alle Arbeitnehmer oder einen einzelnen Mitarbeiter auszuwählen.

![](_page_40_Picture_0.jpeg)

# <span id="page-40-0"></span>**8.2 Öffnen der eLohnakte über den Mitarbeiter**

Wählen Sie in der Übersicht den gewünschten Mitarbeiter und klicken Sie auf die Schaltfläche *eLohnakte.*

![](_page_40_Picture_63.jpeg)

So gelangen Sie direkt zur Dokumentenübersicht des gewählten Mitarbeiters. Auch hier haben Sie die Möglichkeit die verschiedenen Ablage-Ordner auszuwählen.

![](_page_40_Picture_64.jpeg)

Bei der Auswahl *Alle Dokumente,* erhalten Sie eine Auflistung aller archivierten Dokumente dieses Mitarbeiters.

#### *Hinweis:*

Die abrechnungsrelevanten Dokumente die in der **eLohnakte** abgelegt / archiviert sind, sind auch im **eMitarbeiter** für den Mitarbeiter sichtbar. Nach der erfolgten Abrechnung nach 48 Stunden.

![](_page_41_Picture_0.jpeg)

Bei der Auswahl *Monatsabrechnung,* erhalten Sie, für diesen Mitarbeiter, eine Auflistung aller archivierten Dokumente die die monatlichen Abrechnungen betreffen.

Über die Tabellenüberschrift können Sie die gewünschte Sortierung wählen, z.B. nach Bezugszeitraum, auch auf- oder absteigend.

Auf der rechten Seite dieses Fensters werden die Eigenschaften des angewählten Dokumentes angezeigt, im oberen Teil befindet sich die Vorschau des Dokumentes.

Per Doppelklick auf die ausgewählte Zeile öffnet sich das Dokument in einem eigenen Fenster.

![](_page_41_Figure_5.jpeg)

Die Dokumenten-Anzeige können Sie über *Abbrechen* schließen.

Über die Schaltfläche *Ordner "Monatsabrechnung"* kehren Sie zurück zur Ordner-Übersicht und über das **X** schließen Sie die **eLohnakte**.

## <span id="page-42-0"></span>**8.3 nachträgliche Sofort-Bereitstellung der Dokumente über eLohnakte**

Über die **eLohnakte** gibt es die Möglichkeit die bereits dort standard-archivierten Dokumente einzeln und pro Mitarbeiter sofort zu veröffentlichen, d.h. im **eMitarbeiter** bereitzustellen.

Folgend am Beispiel der archivierten Lohnsteuerbescheinigung.

Öffnen der **eLohnakte** über die Auswahl des betreffenden Mitarbeiters und Anwahl der Schaltfläche *eLohnakte [siehe: Öffnen der eLohnakte über den Mitarbeiter](#page-40-0)* 

![](_page_42_Picture_67.jpeg)

In der Ansicht **eLohnakte** den gewünschte Dokumenten-Ordner auswählen.

in unserem Beispiel: *Monatsabrechnung*

![](_page_42_Picture_68.jpeg)

![](_page_43_Picture_54.jpeg)

Das gewünschte Dokument per Doppelklick in der **eLohnakte** öffnen.

Auf der rechten Seite, dem Eigenschaften-Bereich, befindet sich im unteren Teil das **Veröffentlichungsdatum**.

Am Ende dieser Zeile, über den kleinen Pfeil, die **Kalenderfunktion** öffnen und das gewünschte **Veröffentlichungsdatum** oder die Auswahl *Jetzt* wählen und **Speichern**.

Durch die Auswahl *Jetzt* wird das betreffende Dokument zur sofortigen Ansicht im **eMitarbeiter** freigegeben.

![](_page_44_Picture_0.jpeg)

# <span id="page-44-0"></span>**9 Fakturierung des eMitarbeiters**

Zur Fakturierung des **eMitarbeiters** steht eine eigene Leistung zur Verfügung. Für ETL-Kunden wird als ETL-Standard die Leistungs-Nr. 26/15 hinterlegt.

# <span id="page-44-1"></span>**10 Empfehlungen**

## <span id="page-44-2"></span>**10.1E-Mail-Benachrichtigung über neue Dokumente einstellen**

Durch die Funktionalität "Benachrichtigung über neue Dokumente" kann eine E-Mail-Benachrichtigung eingestellt werden, sobald neue Dokumente im eMitarbeiter abrufbar sind.

![](_page_44_Picture_6.jpeg)

Der Abfragezyklus der Anwendung **eMitarbeiter** an das **edlohn-System**, ob neue Dokumente für die Mitarbeiter im eMitarbeiter eingestellt werden sollen, ist auf den Zeitraum von einer Stunde gesetzt.

Sind neue Dokumente bereitgestellt und der Anwender öffnet innerhalb dieser einen Stunde seine **eMitarbeiter-Anwendung**, dann wird an diesen Anwender keine E-Mail-Benachrichtigung gesendet.

![](_page_45_Picture_0.jpeg)

### <span id="page-45-0"></span>**10.1.1 Vorteile der Benachrichtigungs-E-Mail**

Nach der Einstellung der E-Mail-Benachrichtigung und sobald ein neues Dokument bereitgestellt wurde, erhält der Anwender folgende E-Mail:

![](_page_45_Picture_86.jpeg)

Der Button *Zum eMitarbeiter* führt direkt zur **eMitarbeiter**-**Anmeldung**.

#### *Der positive Effekt dieser Einstellung für den Anwender:*

1. die Erinnerungsfunktion

zur zeitnahen Ansicht / Überprüfung und Ablage der Dokumente

2. einfacher Zugriff zur Anwendung

durch den Button *Zum eMitarbeiter* und direkter Verlinkung zur Anwendung

Weitere Informationen erhalten Sie in der **Beschreibung eMitarbeiter für Anwender**, siehe im edlohn-Portal unter:

*[edlohn HomePage > Dokumentation > eMitarbeiter > Systembeschreibung und Anleitungen >](https://www.edlohn.de/portal/dokumentation/emitarbeiter/systembeschreibungen-und-anleitungen/)  [Beschreibung\\_eMitarbeiter\\_für\\_Anwender](https://www.edlohn.de/portal/dokumentation/emitarbeiter/systembeschreibungen-und-anleitungen/)*

## <span id="page-46-0"></span>**10.2 edlohn-Nachricht zu eMitarbeiter**

Diese Nachricht kann aus folgenden Gründen angezeigt werden:

![](_page_46_Picture_106.jpeg)

### <span id="page-46-1"></span>**10.2.1 Aus- und Wieder-Einladung**

Wenn der Mitarbeiter zur eMitarbeiter-Nutzung aus- und erneut eingeladen wird, z.B. nach Änderung der E-Mail-Adresse, und dieser Aus- / Einladungsprozess zu schnell aufeinander erfolgt.

Bitte belassen Sie zwischen der Aus- und Wiedereinladung zum eMitarbeiter mindestens eine Stunde *siehe: Der Ausladungs- [und E-Mail-Änderungsprozess](#page-22-0)*

### <span id="page-46-2"></span>**10.2.2 Fehlerhafte E-Mail-Adresse**

Viele E-Mail-Adressen werden undeutlich, weil handschriftlich, weitergegeben. Dies führt oft nach der Einladung zum **eMitarbeiter** zur oben aufgeführten edlohn-Nachricht.

Unsere Empfehlung:

Kontrolle der E-Mail-Schreibweise

folgende Beispiele zur fehlerhaften Schreibweise der E-Mail-Adressen:

fritz.mustermann.@gmx.de oder fritz.mustermann@.gmx.de

Empfehlung: Test-E-Mail zusenden lassen

Im Zweifelsfall, z.B. nach wiederholter Kontrolle, vom betreffenden Mitarbeiter eine Test-Mail zusenden lassen.

![](_page_47_Picture_0.jpeg)

# <span id="page-47-0"></span>**11 Sonstiges**

## <span id="page-47-1"></span>**11.1One Time Code**

# <span id="page-47-2"></span>**11.2Anzeige leerer / weißer Seite nach Login**

## <span id="page-47-3"></span>**11.3Passwort vergessen und zurücksetzen**

Informationen zu diesen Anfragen erhalten Sie in der **Beschreibung eMitarbeiter für Anwender**, siehe im edlohn-Portal unter:

*[edlohn HomePage > Dokumentation > eMitarbeiter > Systembeschreibung und Anleitungen >](https://www.edlohn.de/portal/dokumentation/emitarbeiter/systembeschreibungen-und-anleitungen/)  [Beschreibung\\_eMitarbeiter\\_für\\_Anwender](https://www.edlohn.de/portal/dokumentation/emitarbeiter/systembeschreibungen-und-anleitungen/)*